# BrickS시리즈와 함께하는 어휘학습관

# **SES OFFICICE SECTIONS**

# **Bricks** 시리즈와 함께 매일매일 공부하는 본격 어휘학습 사이트

Bricks에서 출간된 파닉스, 리스닝, 리딩 시리즈의 어휘학습을 도와주는 자기주도형 온라인 어휘학습 사이트로 총 7단계의 다양한 활동을 통해 5천여 개의 어휘를 효과적으로 익힐 수 있습니다.

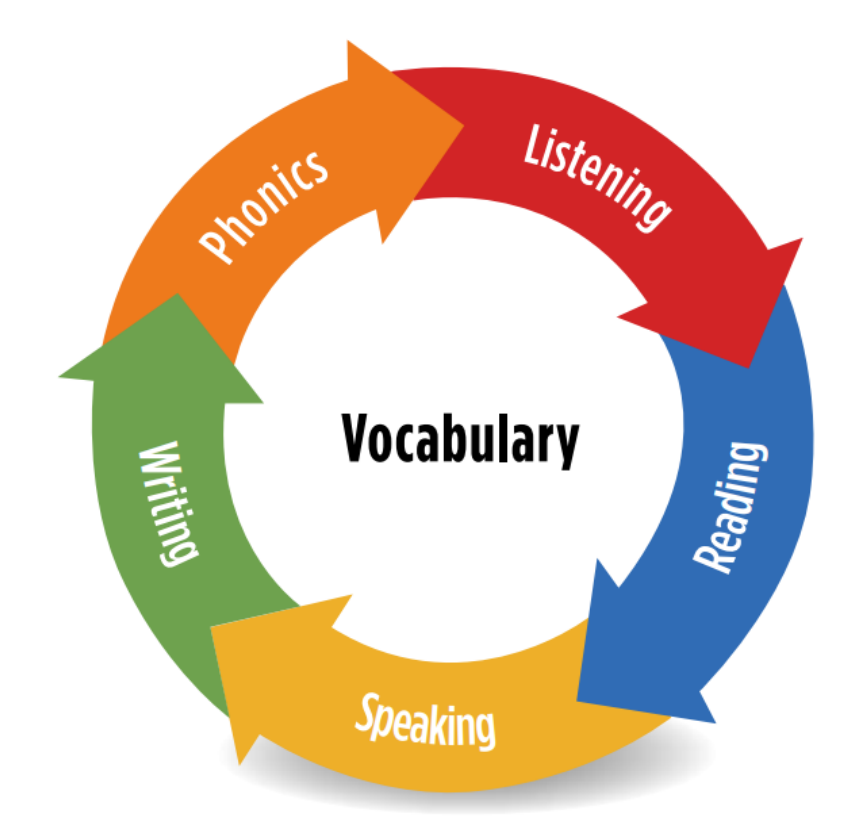

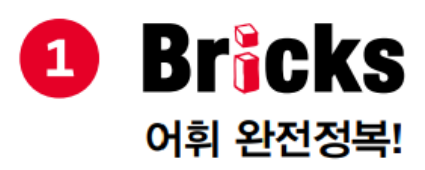

· Bricks Phonics, Listening, Reading 시리즈의 어휘를 각 교재별, Unit별로 학생 스스로 자기 주도적으로 학습할 수 있습니다.

• 단계별로 구성된 Bricks 시리즈에 따라 학습자의 수준에 맞는 어휘력을 키워나갈 수 있습니다. 다양한 예문으로 자연스럽게 어휘를 익히고, 듣고, 읽고, 쓰는 활동을 통해 어휘력을 확장시켜 나갑니다.

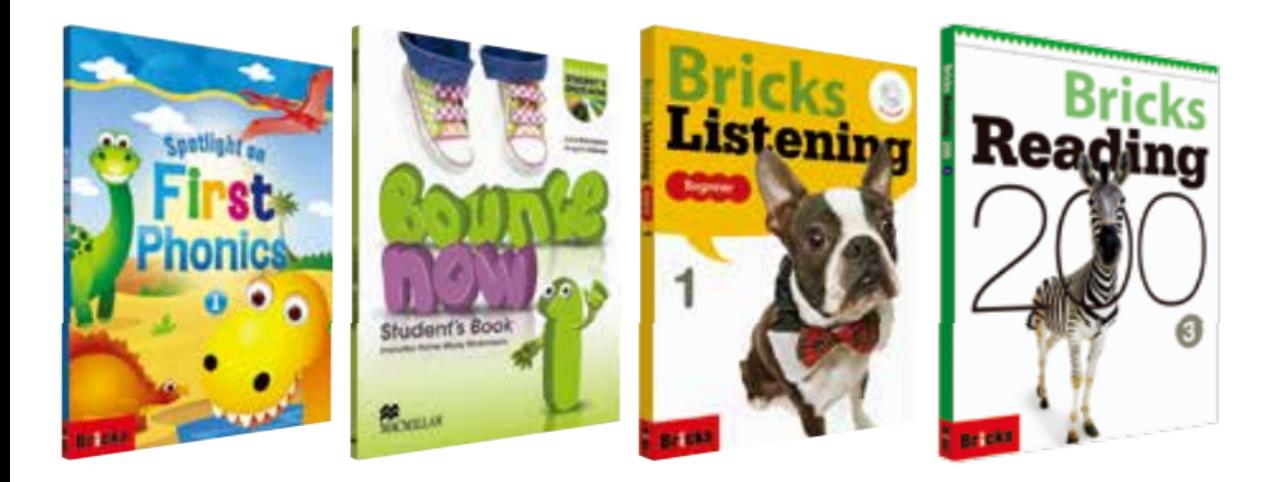

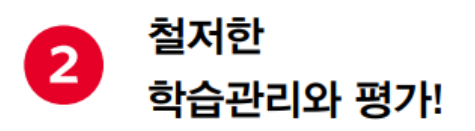

● 학원회원으로 가입하면 학생들의 수준에 맞춰 진도설정이 가능하며, 학생들의 학습상황과 학습결과 등을 확인할 수 있습니다.

● 학습 후 어휘테스트 성적표에서 제공되는 영역별 점수 및 평가내용을 통해 학생의 어휘력을 보다 객관적이고 명확하게 파악함으로써 효과적인 학습목표를 수립할 수 있습니다.

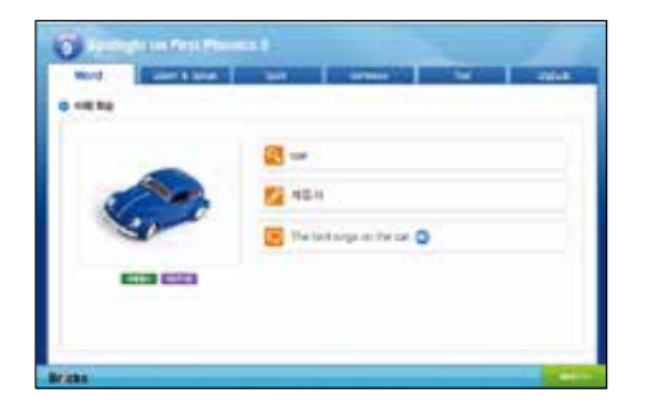

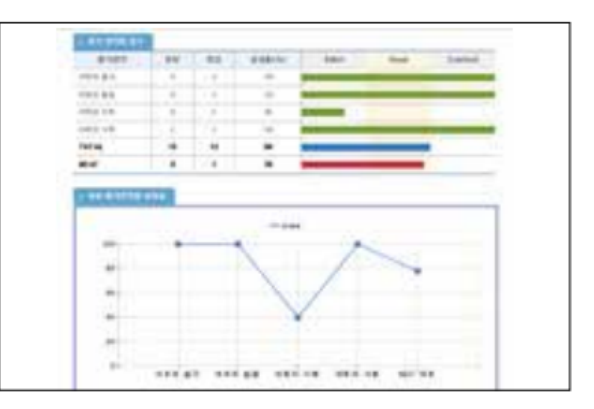

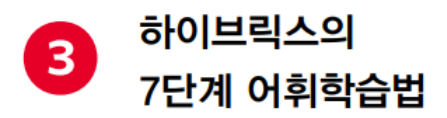

어휘학습

**STEP1** Word

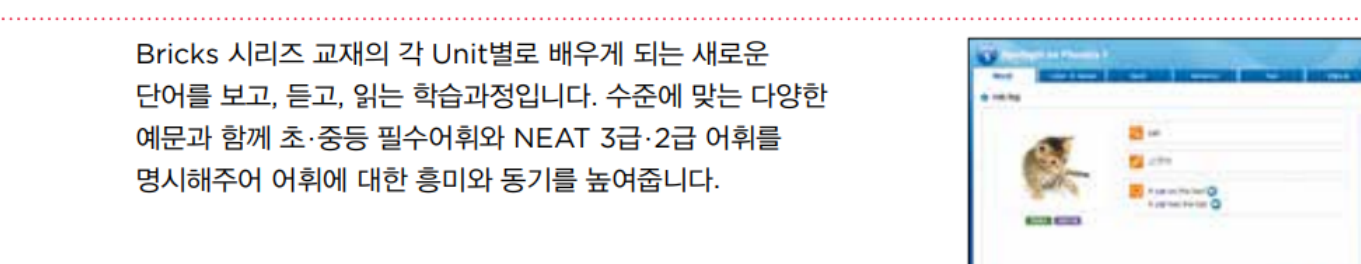

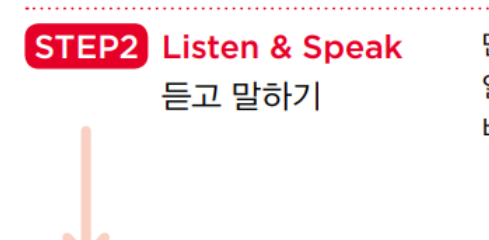

단어와 의미를 눈으로 보면서 소리를 듣고 두 번씩 소리내어 읽어봅니다. 자신의 목소리를 녹음하여 원어민의 발음과 비교하다 보면 점차 유창한 발음을 구사하게 됩니다.

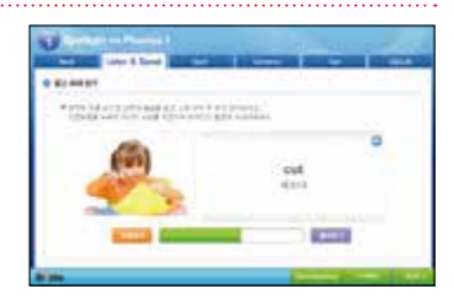

STEP3 Spell 철자 쓰기 소리를 듣고 단어에서 빠진 글자를 빠른 시간 내에 입력하는 활동으로 학생들의 흥미 유발과 더불어 단어의 철자를 자연스럽게 익히게 되는 효과가 있습니다.

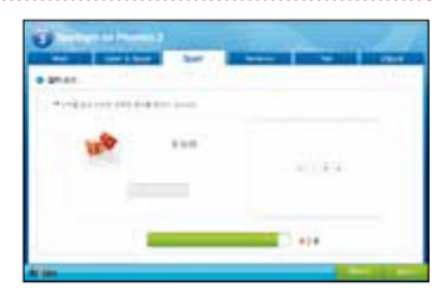

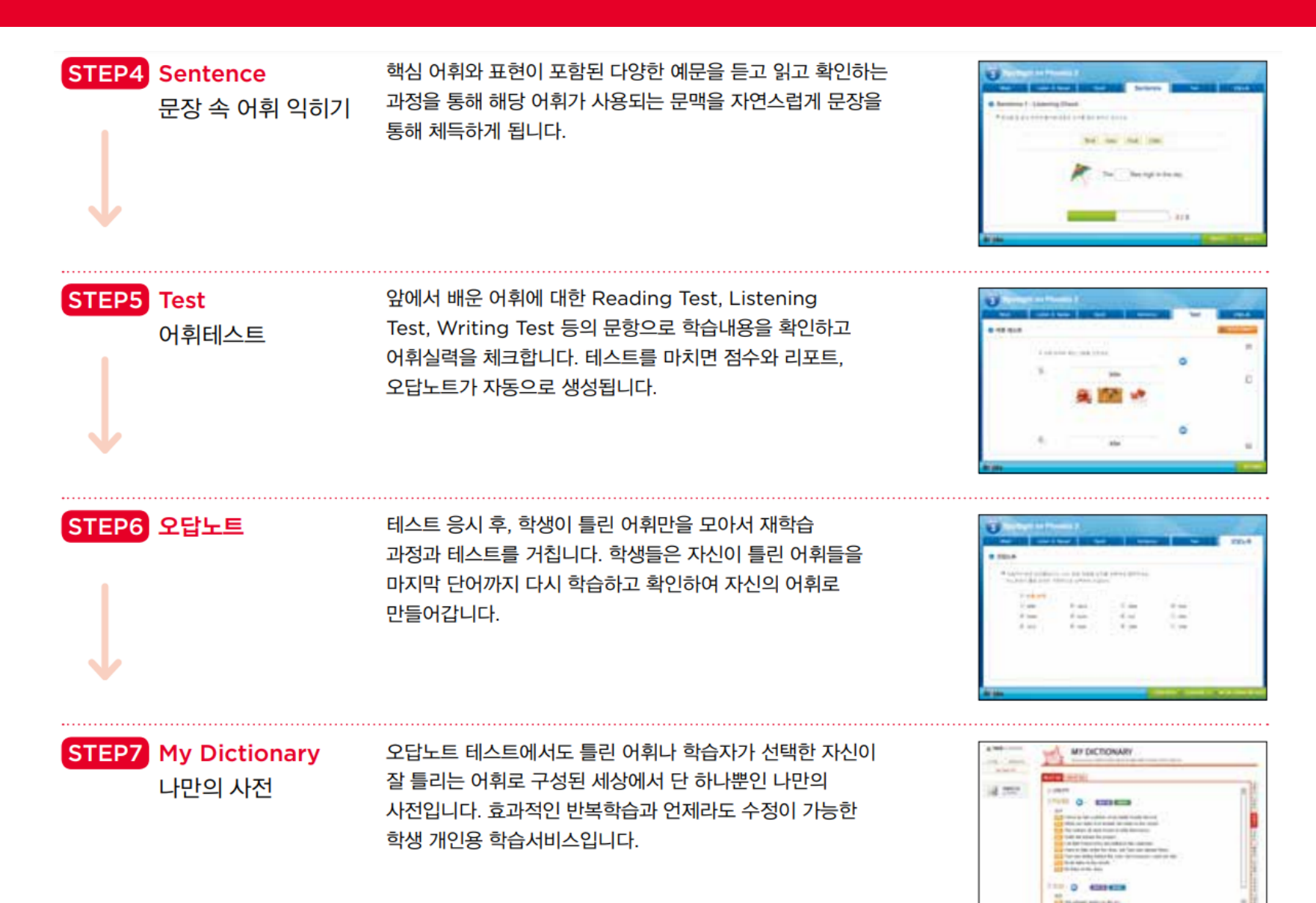

# Bricks 자기주도 어휘학습관

# 하이브릭스 www.hibricks.com

#### 회원가입 및 학원용 관리 페이지

- **1-1. 회원가입**
- **1-2. 등록코드 확인하기**
- **2-1. 학원관리 – 학생관리**
- **2-2. 학원관리 – 학생통합카드**
- **2-3. 학원관리 – 강사관리**
- **2-4. 학원관리 – 반관리**
- **3-1. 학습관리 – 진도관리**
- **3-2. 학습관리 – 학습현황**
- **4-1. 평가관리 – 평가발송**
- **4-2. 평가관리 – 평가결과**

#### 학생용 페이지

- **5-1. MY PAGE > MY CLASS**
- **5-2. MY PAGE > MY REPORT**
- **6. 자기주도 어휘학습관**
- **7. MY DICTIONARY**

#### **1-1. 회원가입**

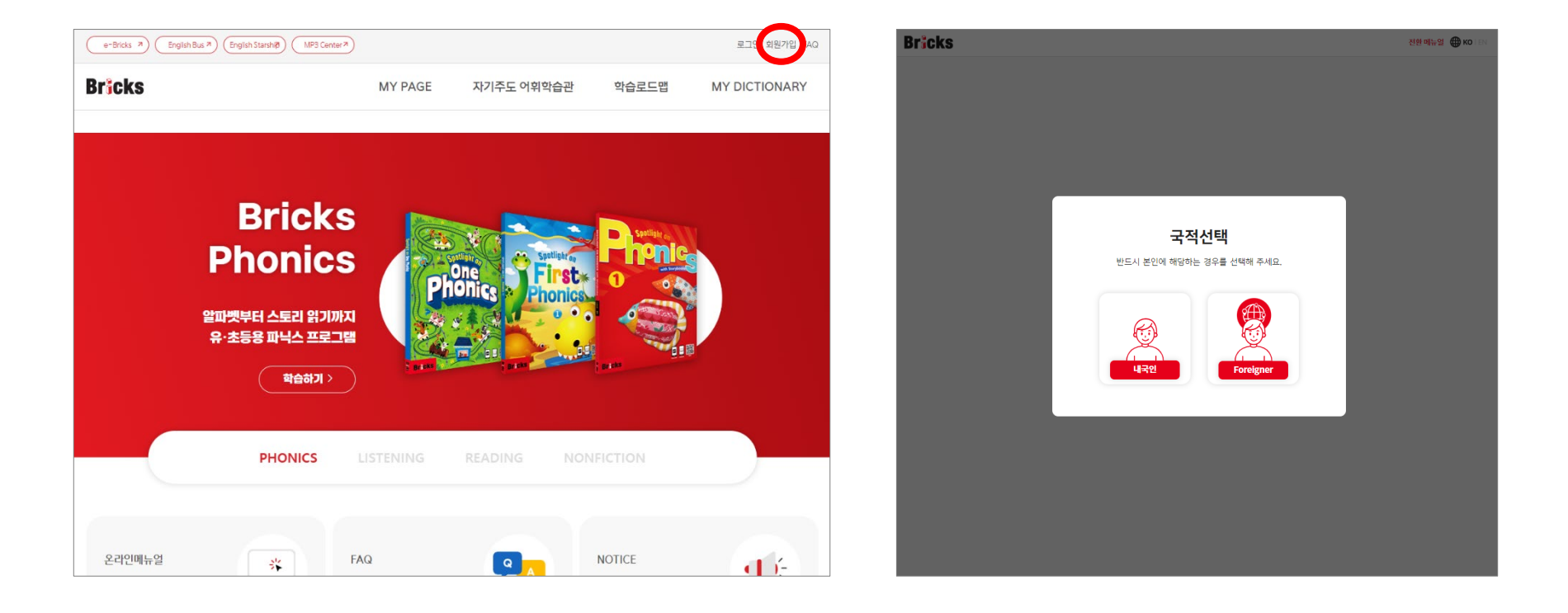

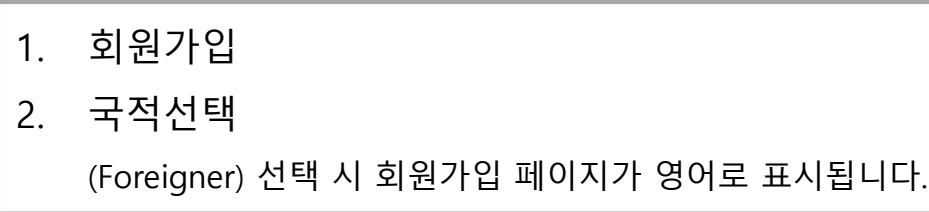

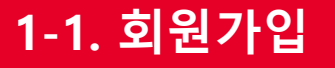

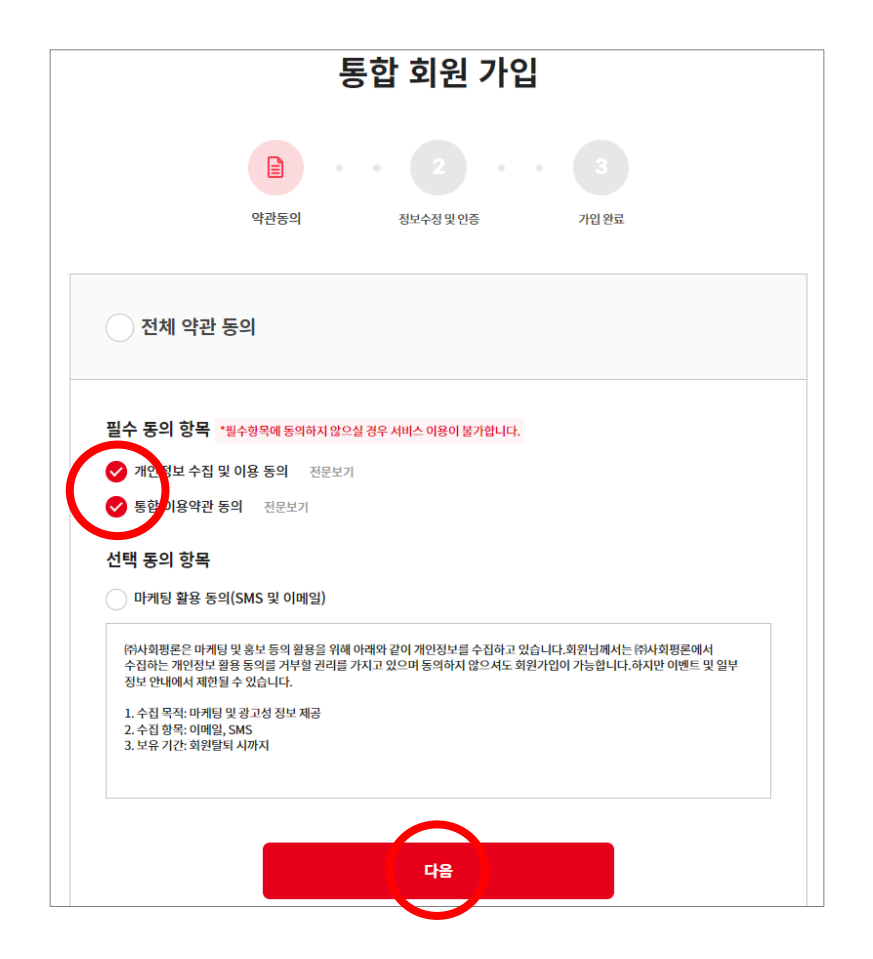

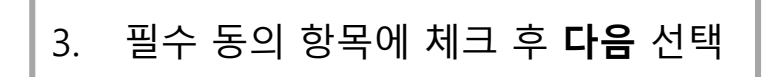

## **1-1. 회원가입(학생 회원)**

#### **학생 회원 가입 안내입니다. 기관 회원과 선생님 회원은 관리 페이지에서 간편하게 학생 계정을 만들 수 있습니다. 2-1. 학원관리(학생관리)를 참고해 주세요.**

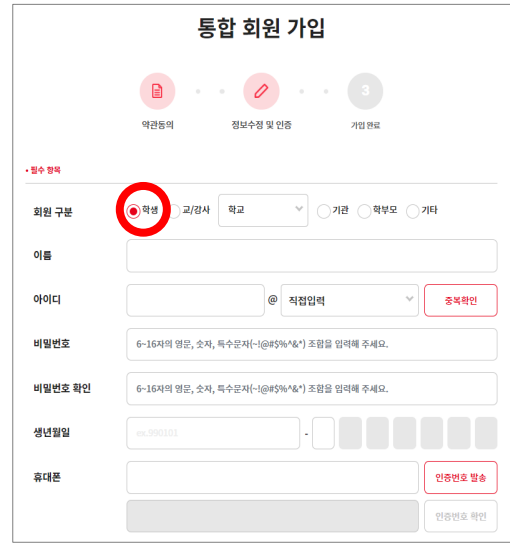

4. 회원 구분 **학생**에 체크 후 필수 항목을 모두 입력합니다. 실제로 사용중인 이메일을 아이디로 사용하기 때문에 이메일 인증 절차가 있습니다. 다른 사이트에 등록된 아이디라는 문구가 표시된다면 해당 아이디로 로그인하거나 통합회원으로 전환해야 합니다. 기존에 가입하여 통합회원으로 전환했으나 하이브릭스의 회원 구분을 변경하고 싶다면 문의(게시판/전화)해 주세요.

별도로 가입한 학생 회원은 학원 코드를 입력해야 학원 계정에 연결됩니다. 문의 게시판 또는 전화(02-326-1168)로 연락 주시면 학원 코드를 입력해 드리겠습니다.

#### **1-1. 회원가입(선생님 회원)**

**선생님 회원 가입 안내입니다. 학습 관리가 목적인 선생님들은 반드시 기관 회원으로 가입해야 합니다. 기관 회원 가입 방법을 참고해 주세요.**

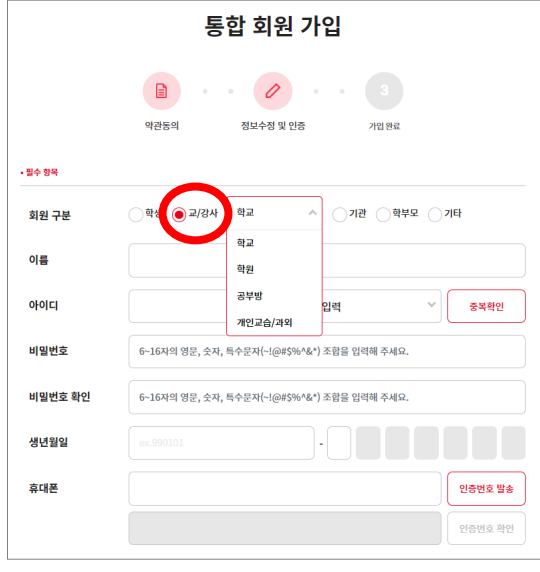

4. 회원 구분 **교/강사**에 체크 후 필수 항목을 모두 입력합니다. 실제로 사용중인 이메일을 아이디로 사용하기 때문에 이메일 인증 절차가 있습니다. 다른 사이트에 등록된 아이디라는 문구가 표시된다면 해당 아이디로 로그인하거나 통합회원으로 전환해야 합니다. 기존에 가입하여 통합회원으로 전환했으나 하이브릭스의 회원 구분을 변경하고 싶다면 문의(게시판/전화)해 주세요.

선생님 회원은 학원 코드를 입력해야 학원 계정에 연결됩니다. 문의 게시판 또는 전화(02-326-1168)로 연락 주시면 학원 코드를 입력해 드리겠습니다.

#### **기관 회원 가입 안내입니다. 학습 관리가 목적인 선생님들은 반드시 기관 회원으로 가입해야 합니다. 기관 회원은 관리 페이지에서 간편하게 학생 계정을 만들 수 있습니다.**

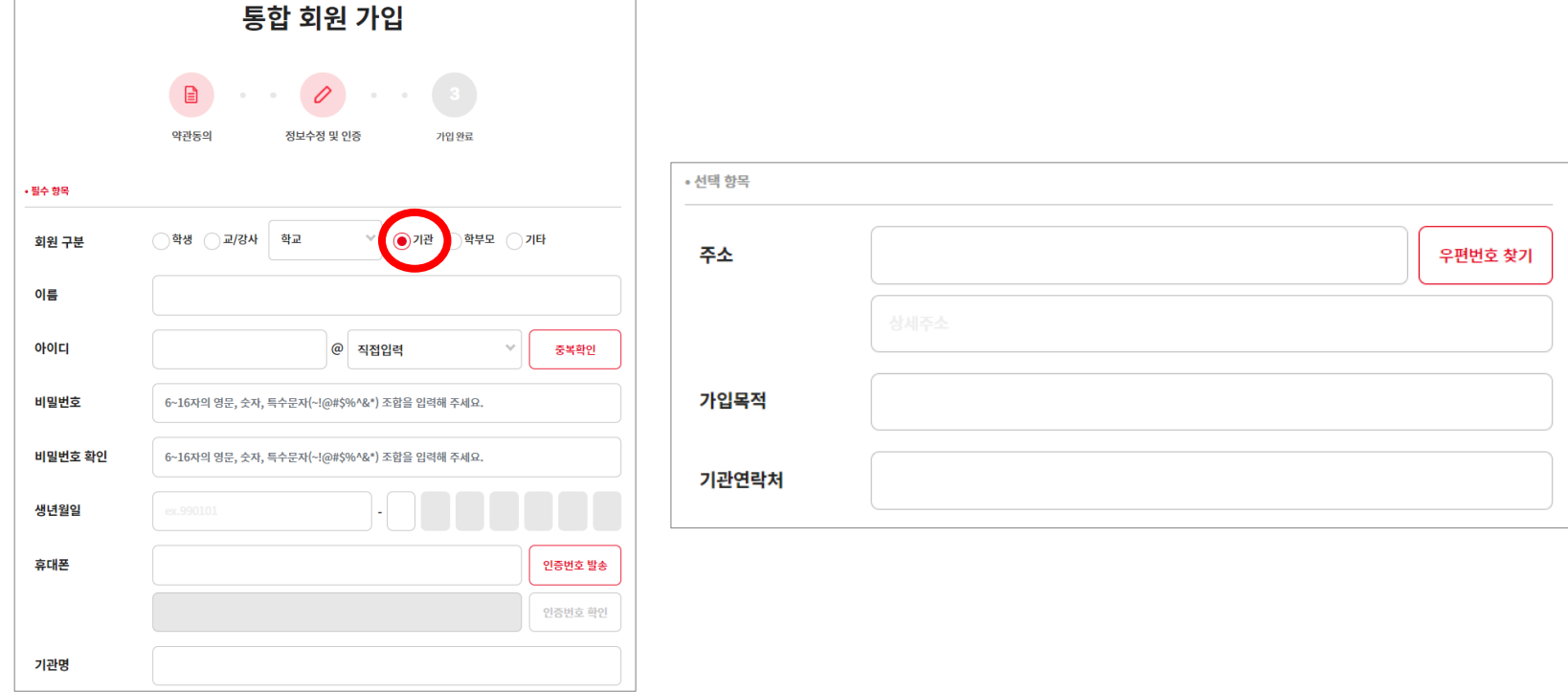

#### 4. 회원 구분 **기관**에 체크 후 필수 항목을 모두 입력합니다. 실제로 사용중인 이메일을 아이디로 사용하기 때문에 이메일 인증 절차가 있습니다. 다른 사이트에 등록된 아이디라는 문구가 표시된다면 해당 아이디로 로그인하거나 통합회원으로 전환해야 합니다. 기존에 가입하여 통합회원으로 전환했으나 하이브릭스의 회원 구분을 변경하고 싶다면 문의(게시판/전화)해 주세요.

#### **1-1. 회원가입(학부모 회원)**

#### **학부모 회원 가입 안내입니다. 학습 관리가 목적인 분들은 반드시 기관 회원으로 가입해야 합니다.**

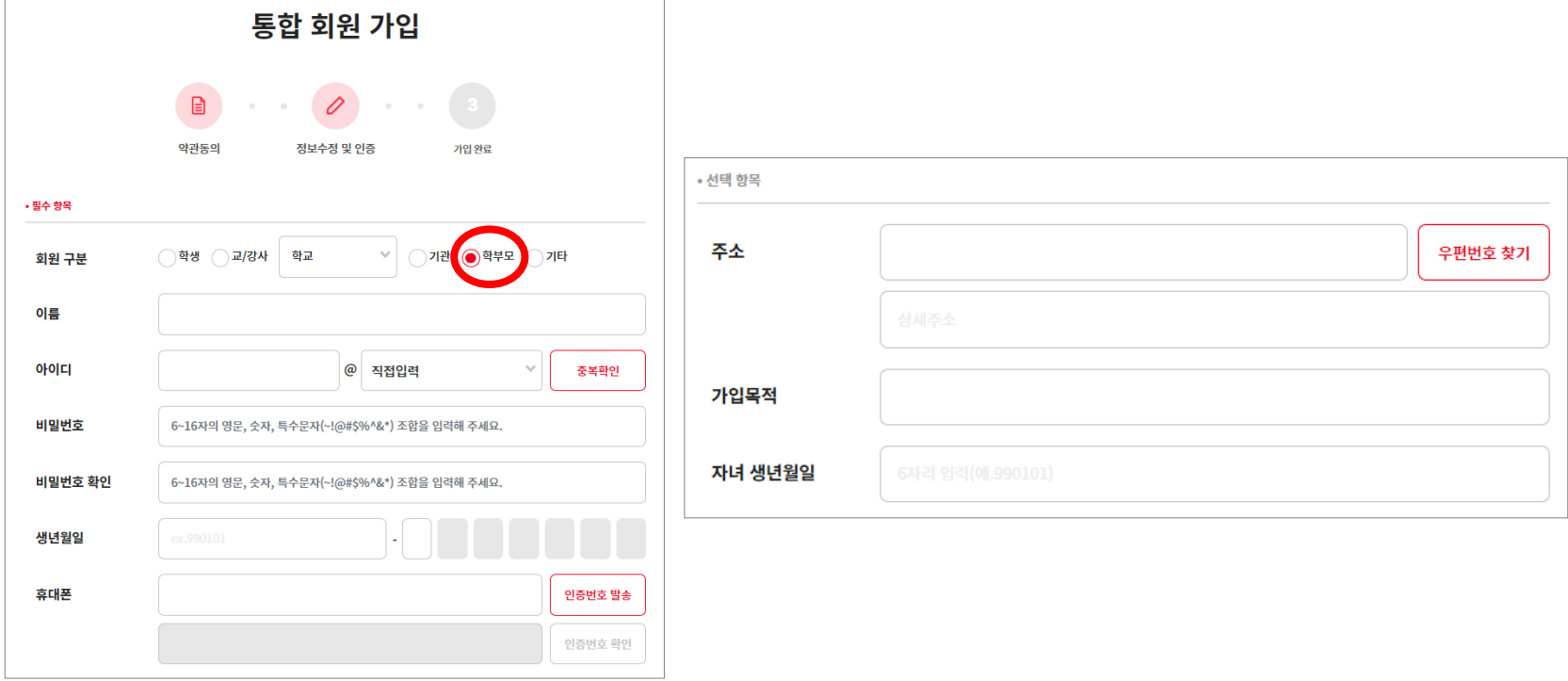

4. 회원 구분 **학부모**에 체크 후 필수 항목을 모두 입력합니다. 실제로 사용중인 이메일을 아이디로 사용하기 때문에 이메일 인증 절차가 있습니다. 다른 사이트에 등록된 아이디라는 문구가 표시된다면 해당 아이디로 로그인하거나 통합회원으로 전환해야 합니다. 기존에 가입하여 통합회원으로 전환했으나 하이브릭스의 회원 구분을 변경하고 싶다면 문의(게시판/전화)해 주세요.

4. 회원 구분 **기타**에 체크 후 필수 항목을 모두 입력합니다. 실제로 사용중인 이메일을 아이디로 사용하기 때문에 이메일 인증 절차가 있습니다. 다른 사이트에 등록된 아이디라는 문구가 표시된다면 해당 아이디로 로그인하거나 통합회원으로 전환해야 합니다. 기존에 가입하여 통합회원으로 전환했으나 하이브릭스의 회원 구분을 변경하고 싶다면 문의(게시판/전화)해 주세요.

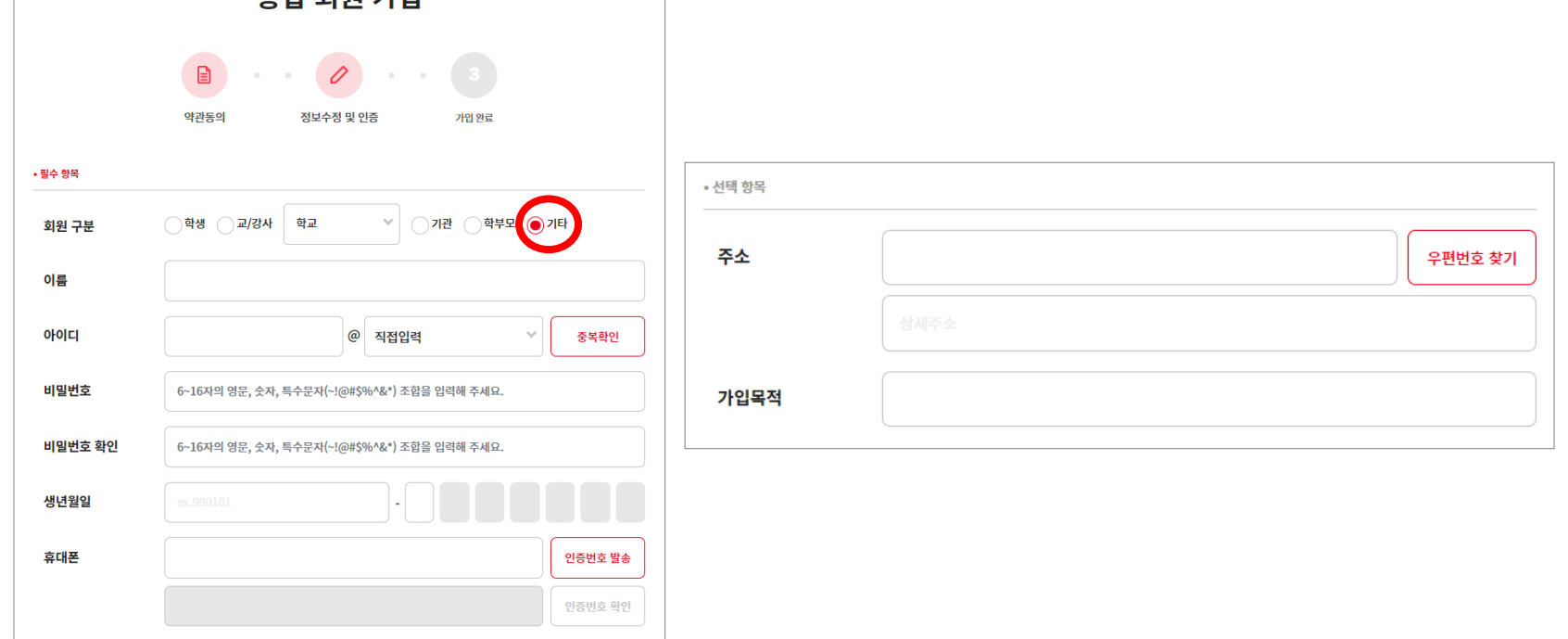

#### **기타 회원 안내입니다. 학습 관리가 목적인 분들은 반드시 기관 회원으로 가입해야 합니다.**

#### **1-1. 회원가입(기타 회원)**

토하 히위 가이

# **1-2. 등록코드 확인하기**

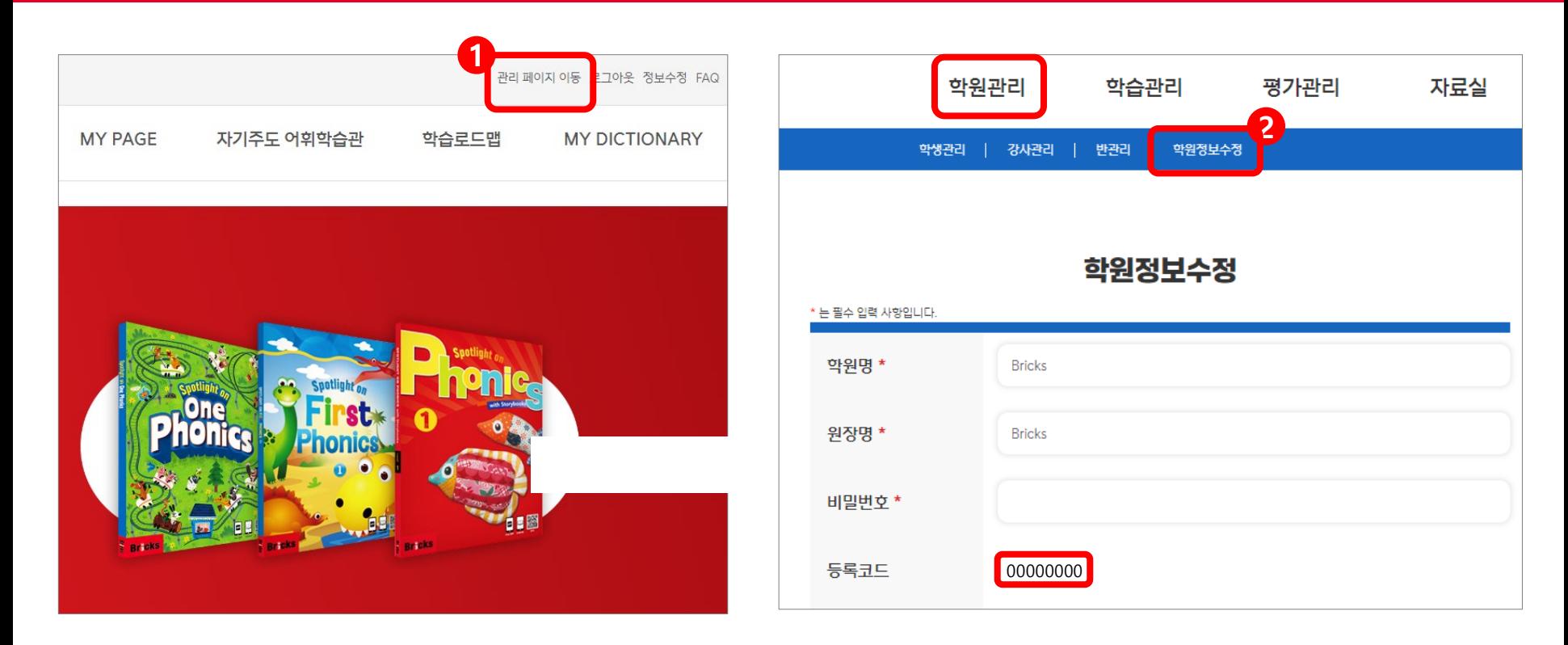

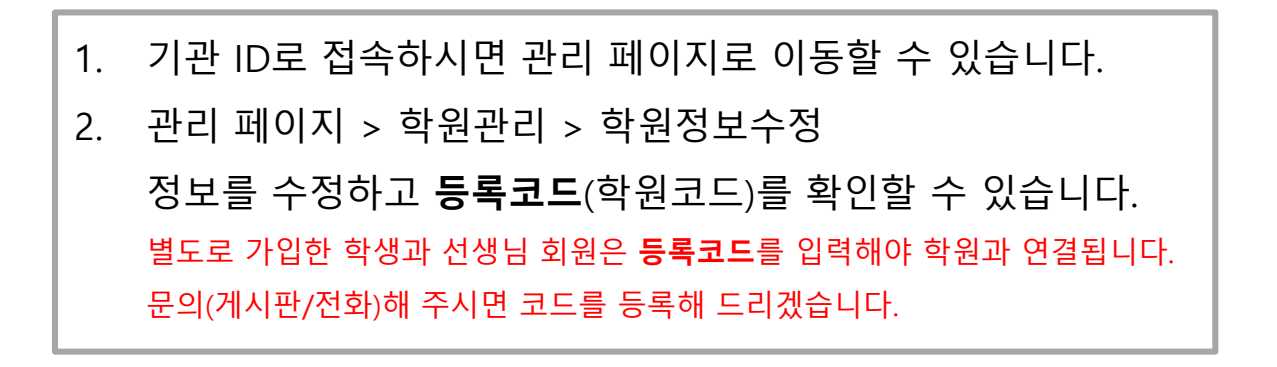

## **2-1. 학원관리 > 학생관리**

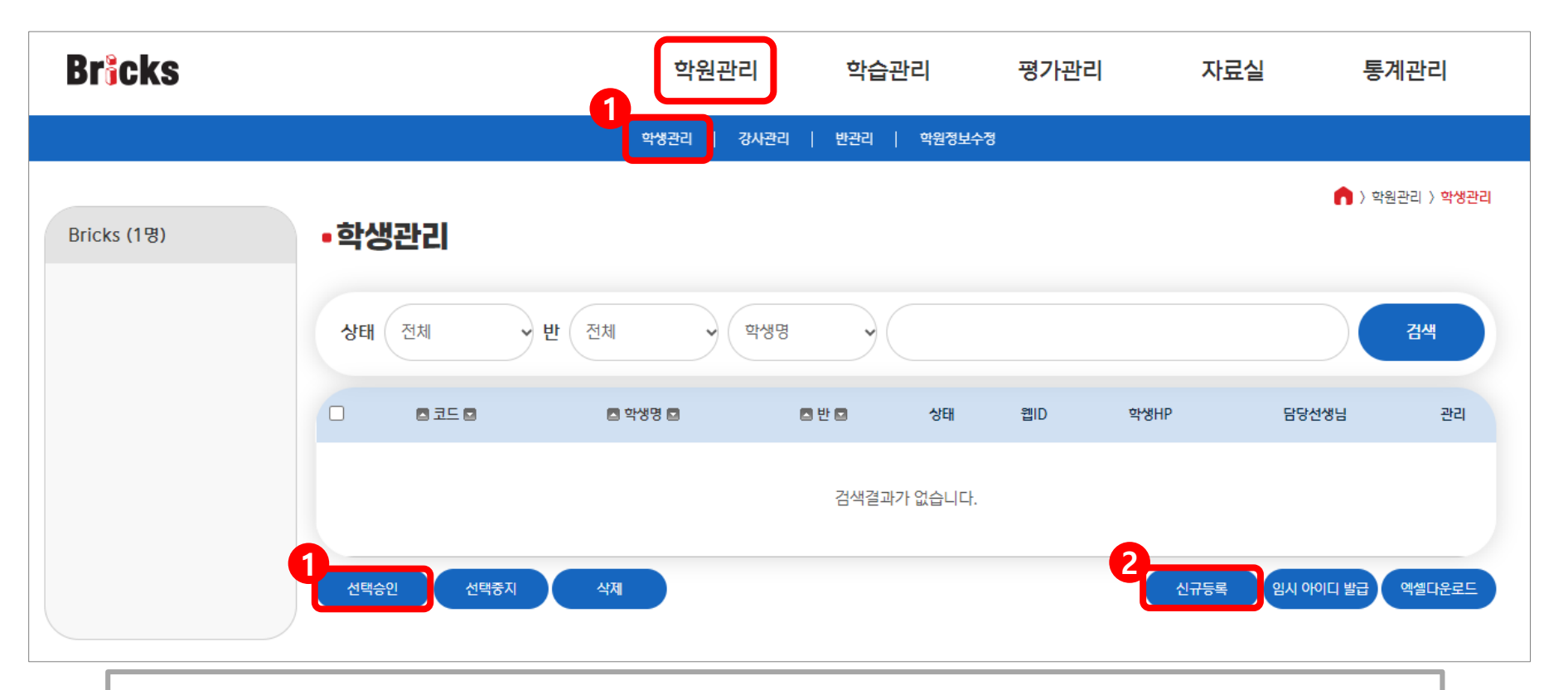

- 1. 기관 계정에서 생성한 학생은 자동으로 [승인] 표시되지만, 별도로 가입한 뒤 학원코드를 등록한 학생들은 [대기]로 표시됩니다. [대기] 상태인 학생을 선택한 다음, [선택승인]을 클 릭하면 [승인] 상태로 변경됩니다.
- 2. 기관 계정/기관 소속 선생님 계정은 [신규등록] 기능으로 학생 계정을 만들 수 있습니다. (하이브릭스에서 만든 학생 계정은 Bricks의 다른 사이트에서는 사용할 수 없습니다.)

#### **2-1. 학원관리 > 학생관리**

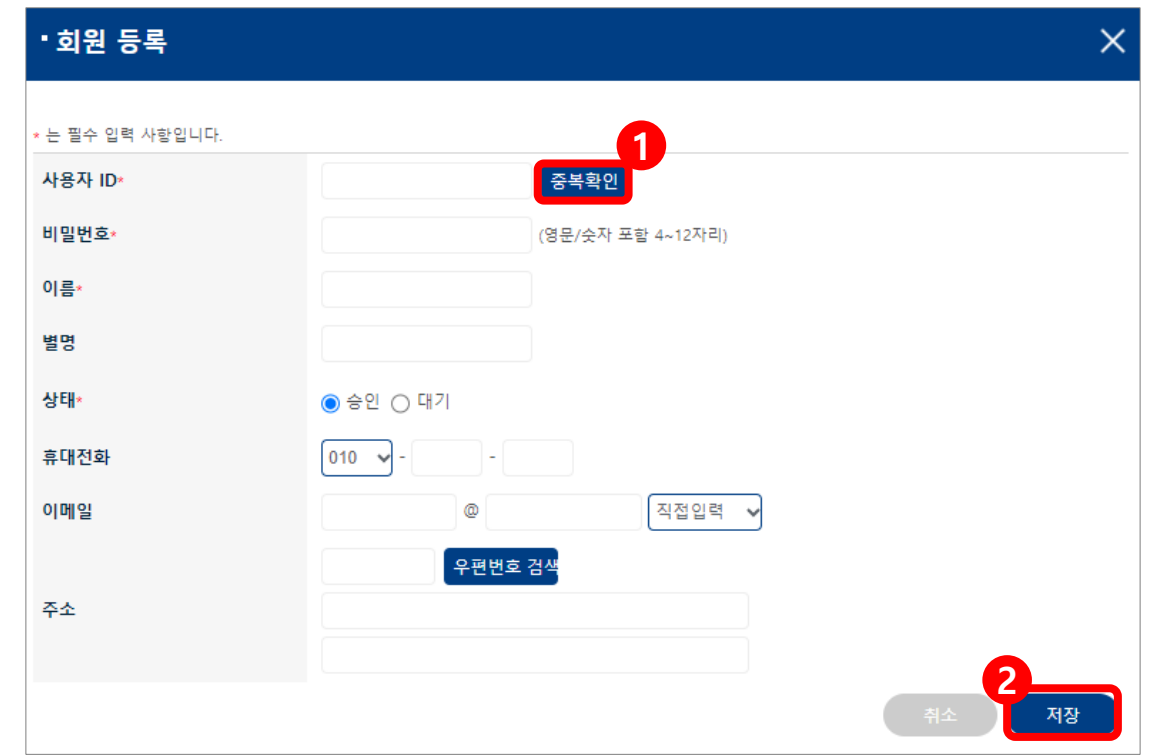

- 1. 학생에게 부여할 ID를 입력한 다음, 중복확인을 합니다. ID는 알파벳과 숫자만 사용할 수 있으며 하이브릭스 내에서만 사용할 수 있기 때문에 이메일 형식이 아니어도 됩니다.
- 2. 사용자 ID, 비밀번호, 이름을 입력하고 [저장]을 클릭하면 신규 학생 계정이 생성됩니다.

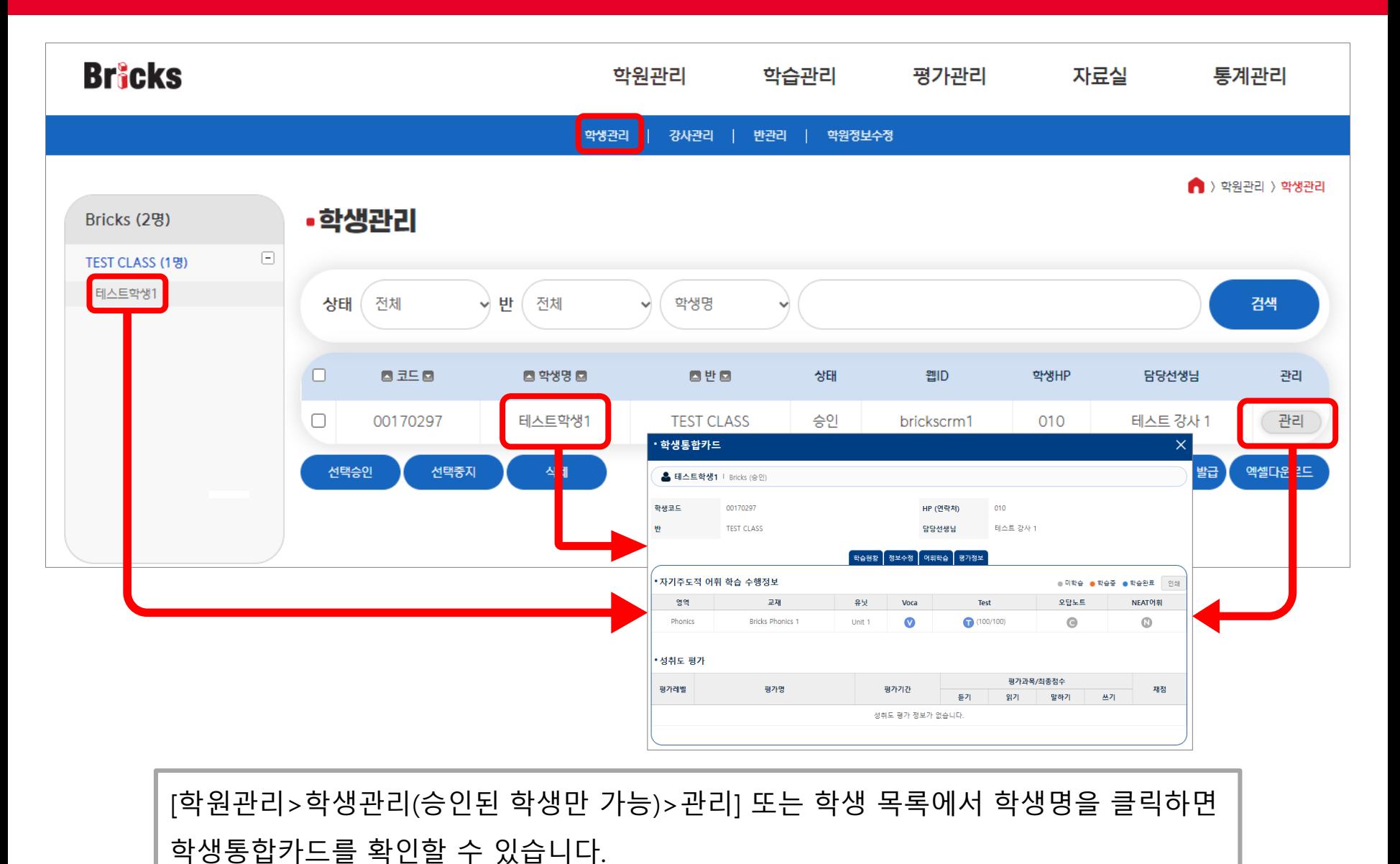

**Bricks** 

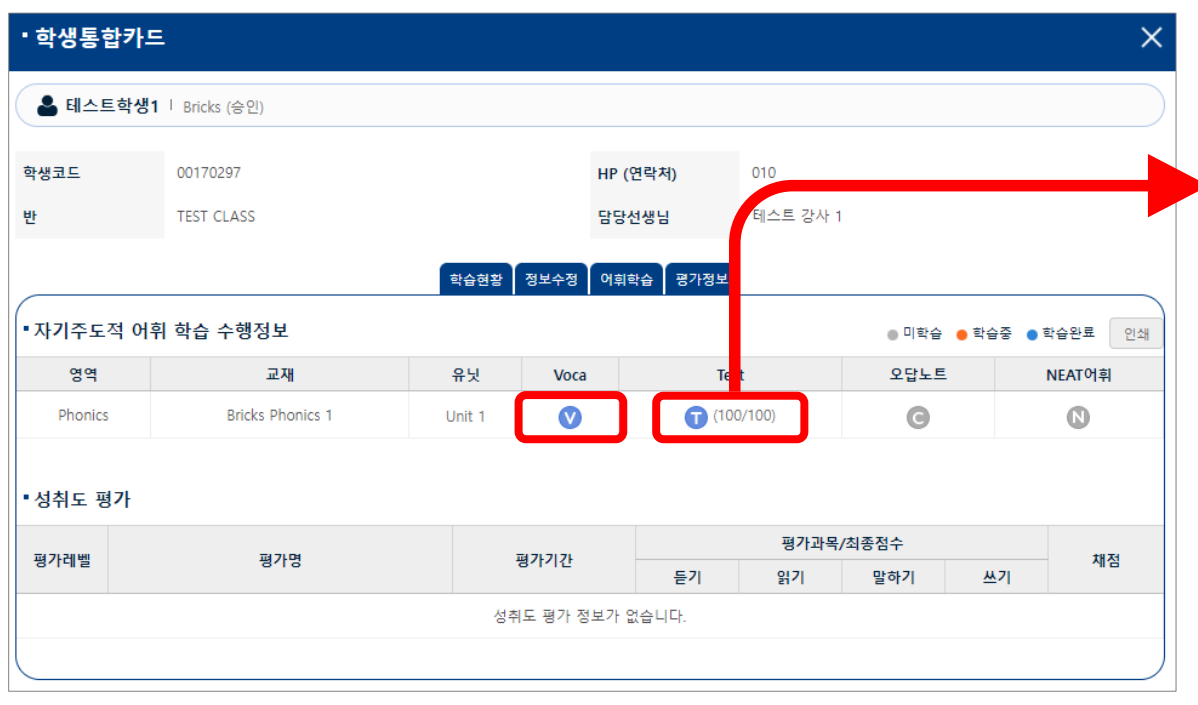

**학습현황**

학생이 학습을 시작하면 학습 현황이 표시됩니다. 테스트를 클릭하면 학생의 테스트 내용을 구체적으로 확인할 수 있으며 성적표를 인쇄할 수 있습니다. (Voca 영역의 학습을 완료해도 Test에서 60점을 넘기지 못하면 학습중인 것으로 표시됩니다.)

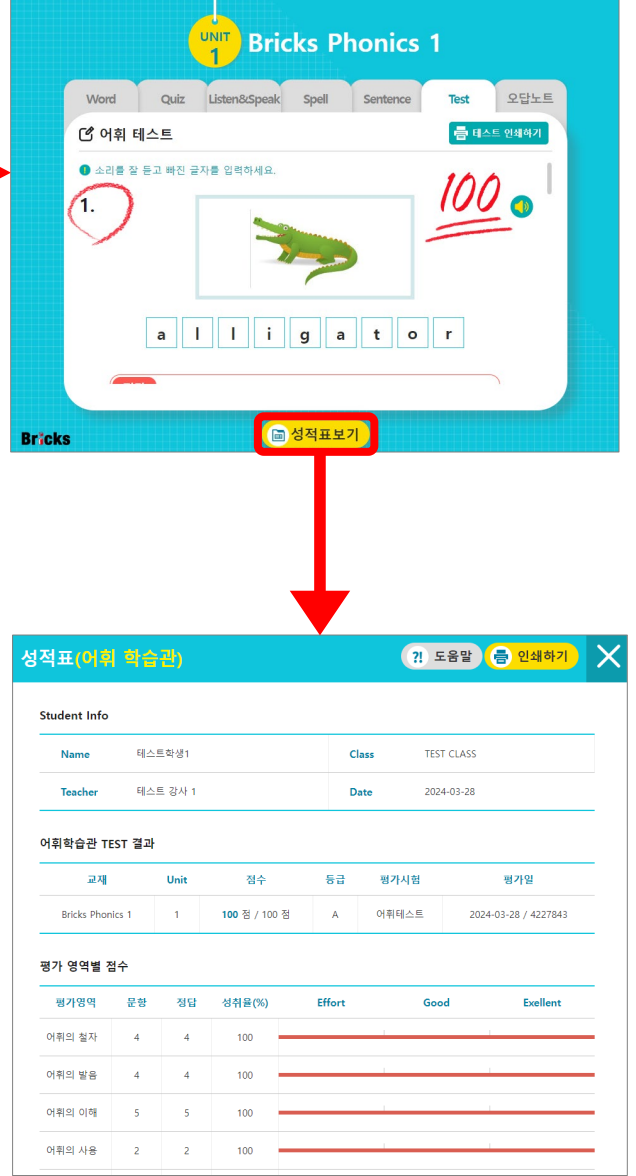

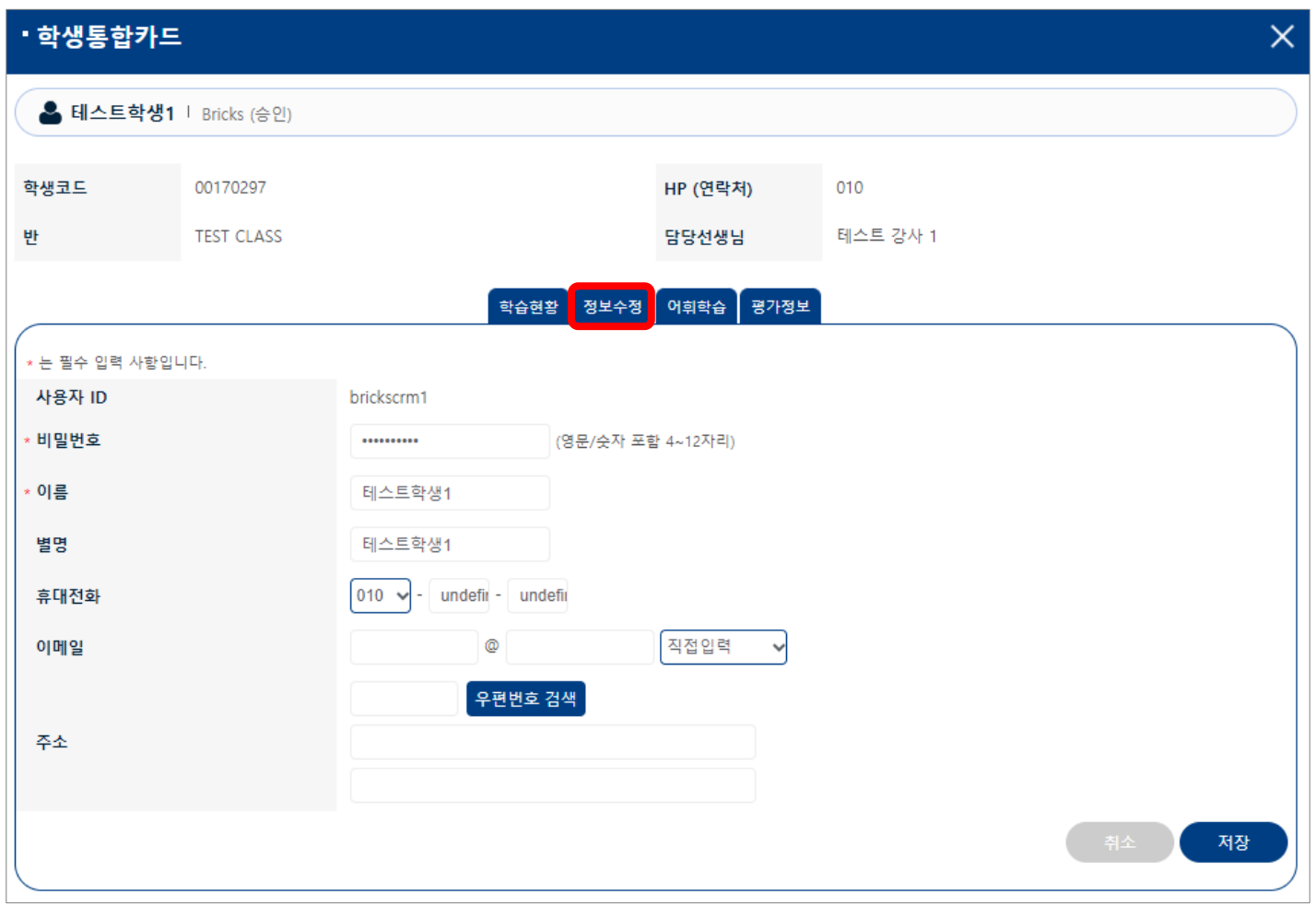

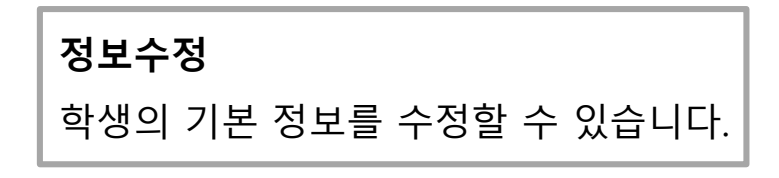

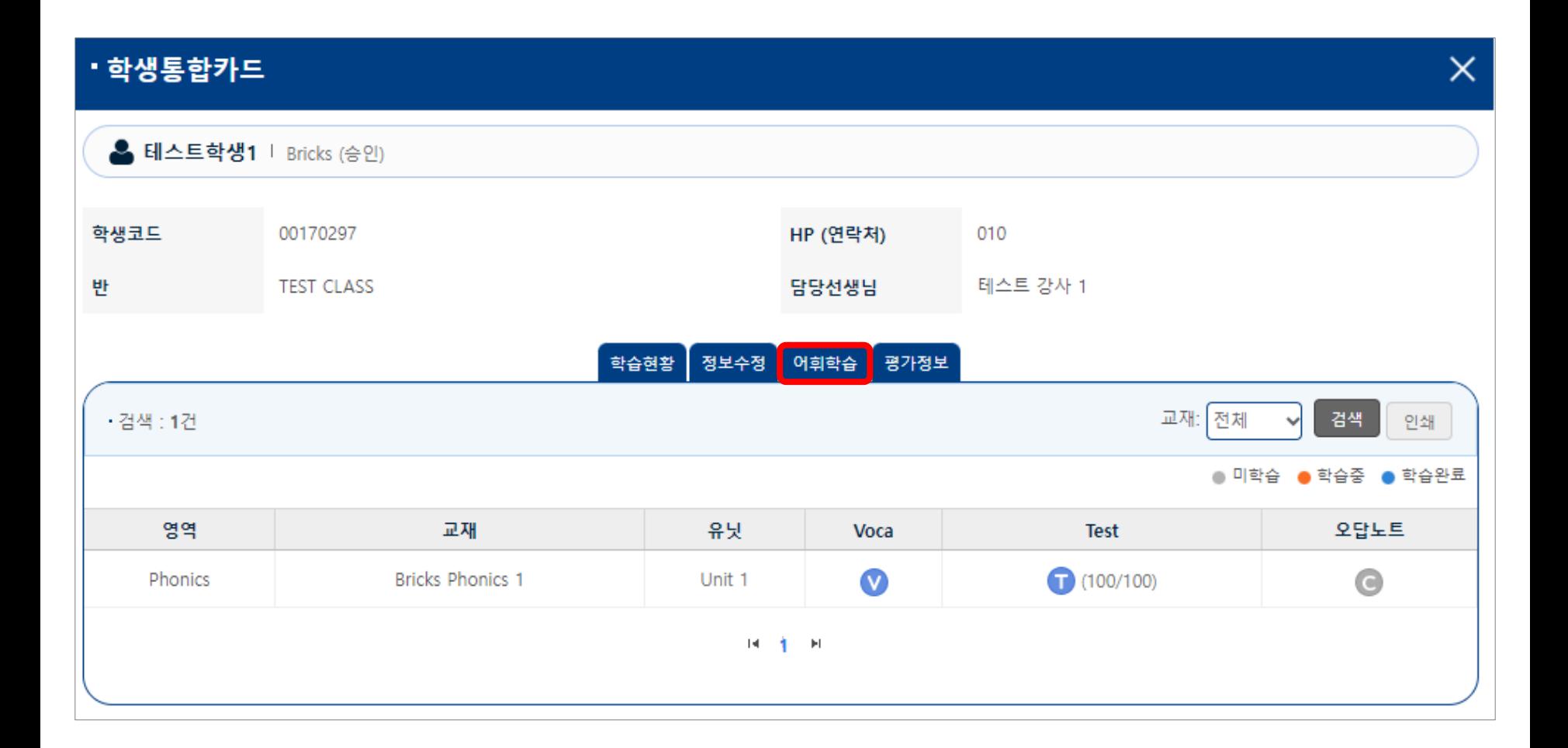

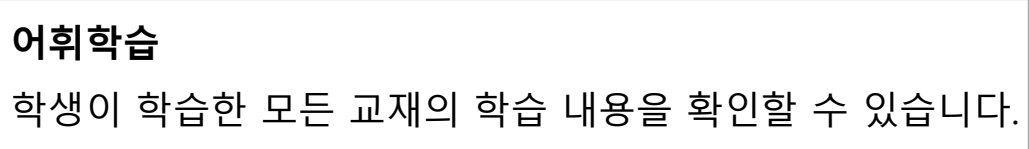

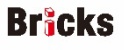

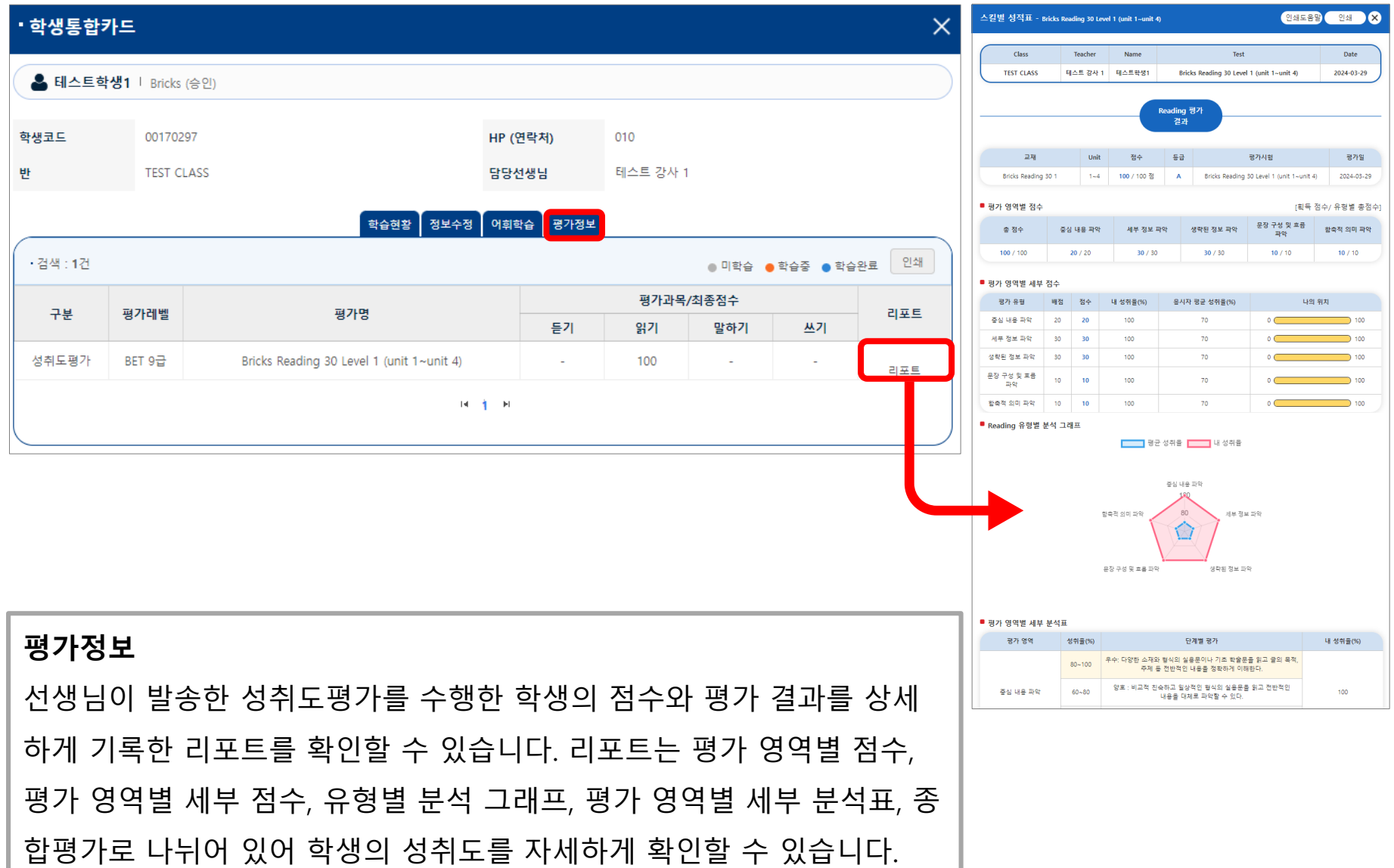

# **2-3. 학원관리 > 강사관리**

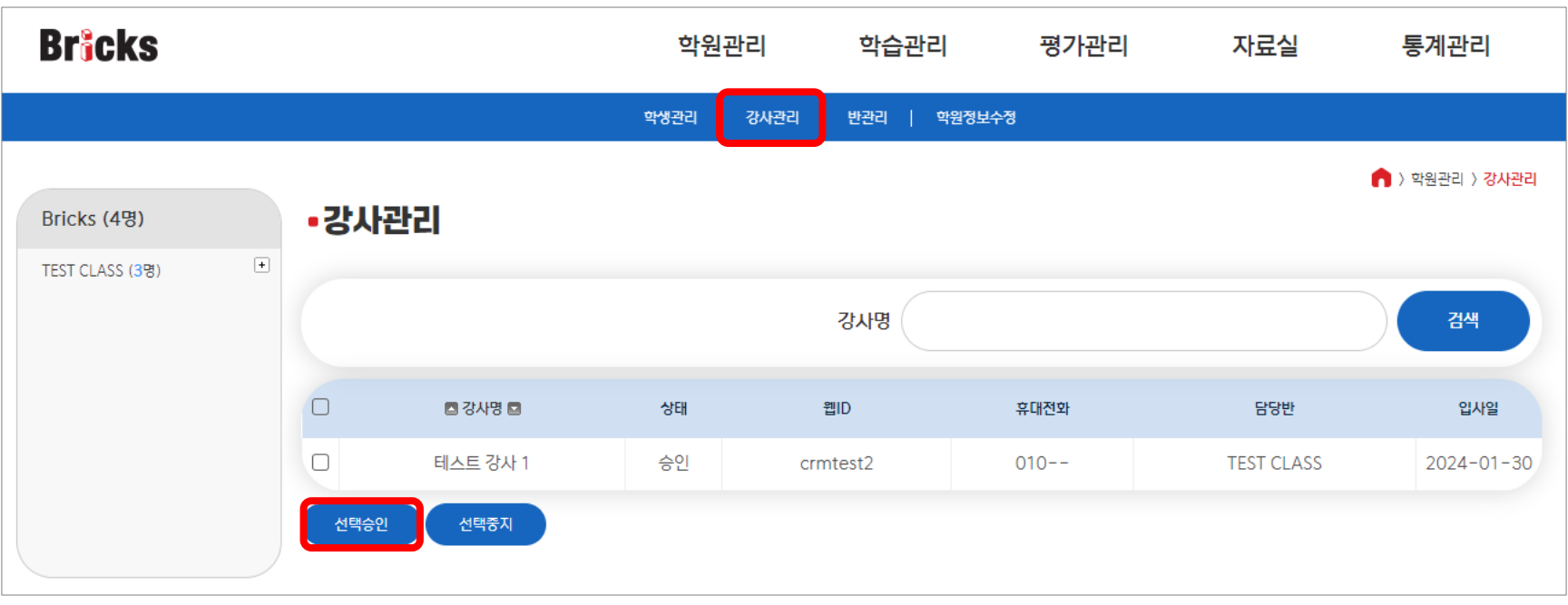

- 선생님회원은 별도로 가입해야 하며, 가입 시 학원코드를 등록하면 기관회원 계정의 강사 리스트에 표시됩니다.
- 이미 가입된 계정에 학원코드를 등록하고 싶으시다면 이브릭스 1:1 게시판 또는 02-326-1168로 문의해 주세요.
- 1. 강사등록이 먼저 이루어져야 반배정이 가능합니다.
- 2. 강사관리와 학원정보수정은 **기관회원** 계정에서만 확인할 수 있습니다.

(선생님회원은 학생관리와 반관리만 가능합니다.)

3. 선생님회원이 학원코드를 등록하면 기관회원 계정의 강사 리스트에 표시됩니다. 대기 상태인 강사명을 선택하고 [선택 승인]을 클릭하면 승인 상태로 변경됩니다.

#### **2-4. 학원관리 > 반관리**

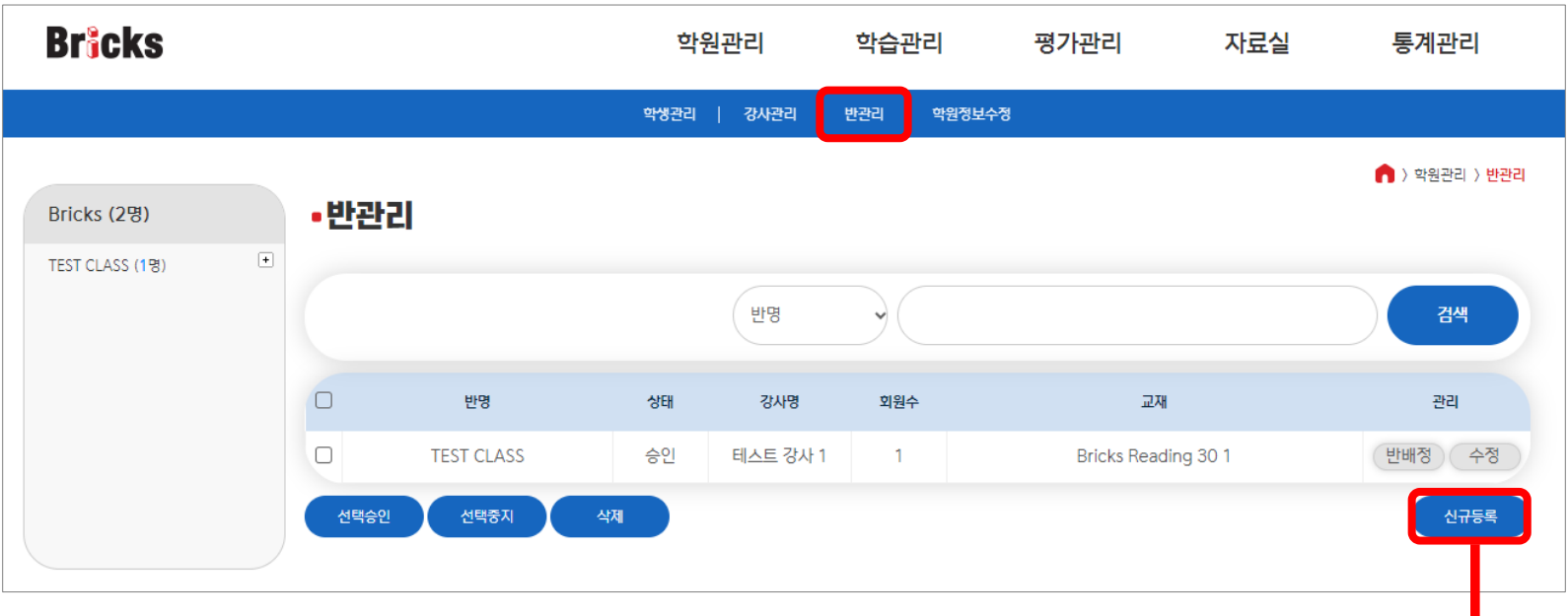

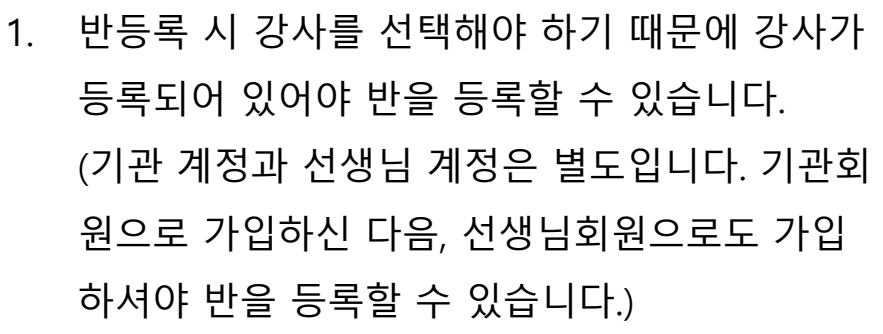

2. 신규등록을 선택하여 반명, 강사, 교재를 지정한 다음, [저장]을 클릭합니다.

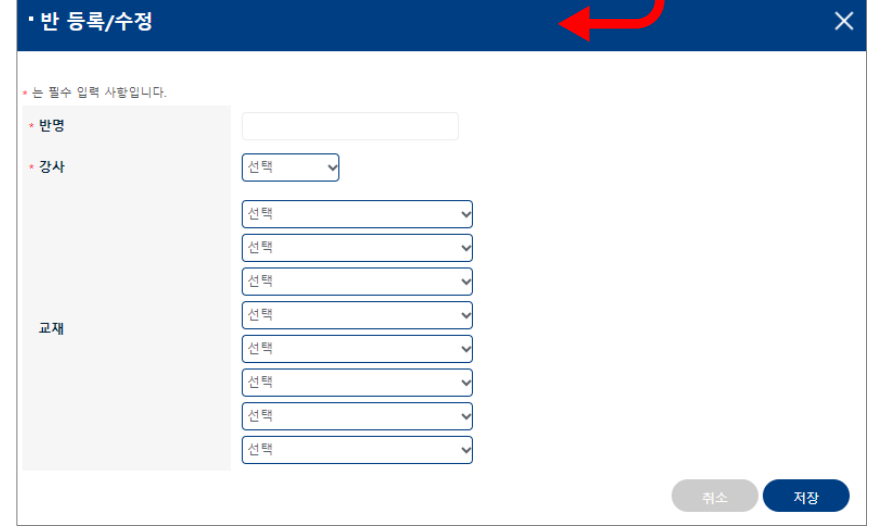

## **2-4. 학원관리 > 반관리**

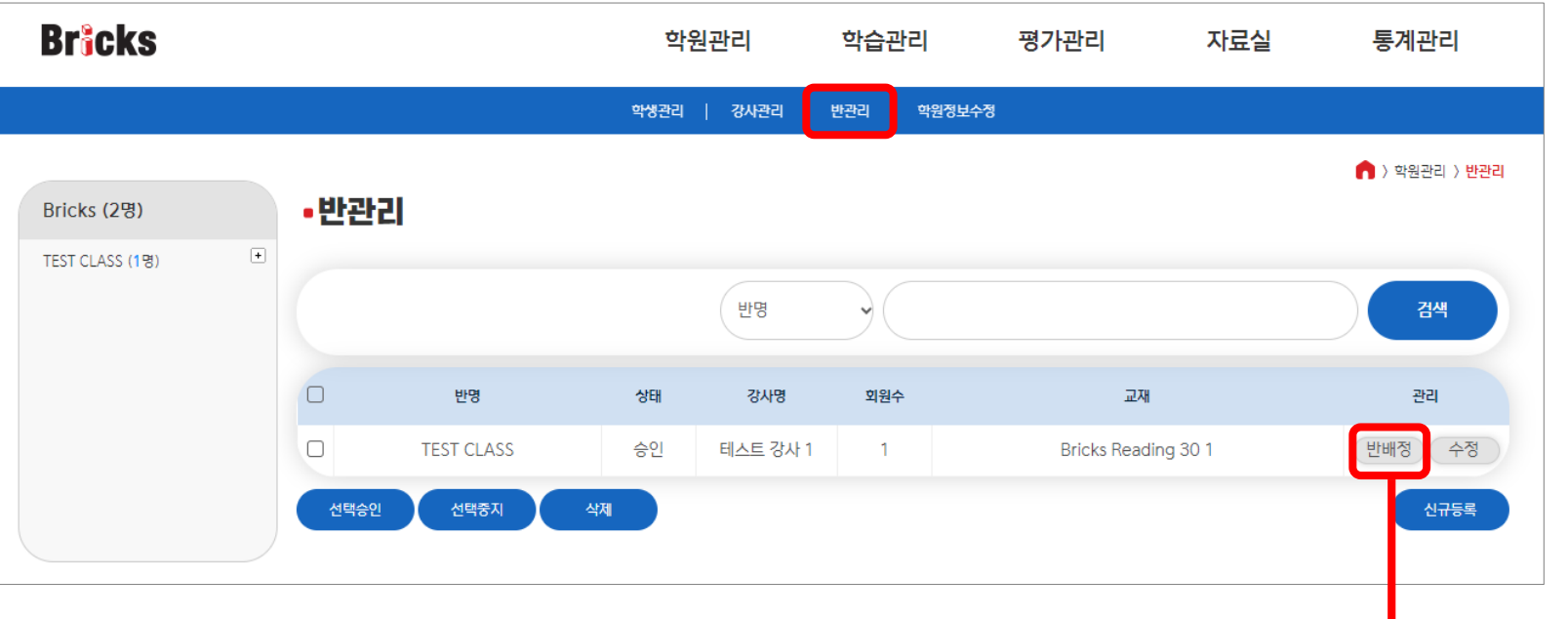

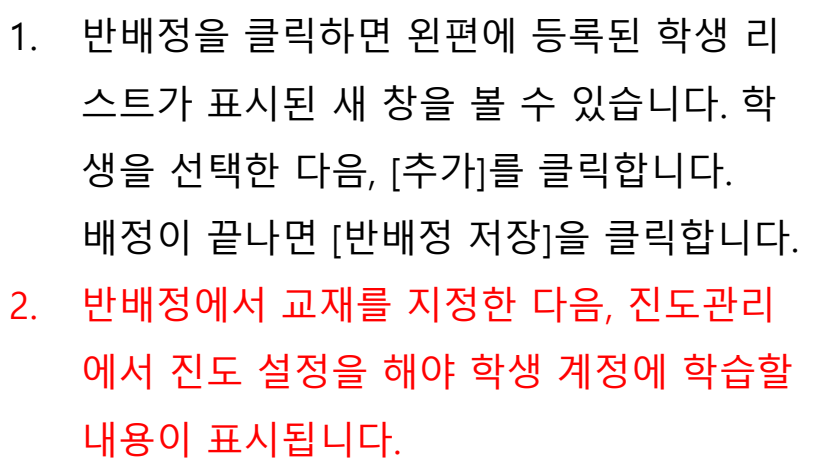

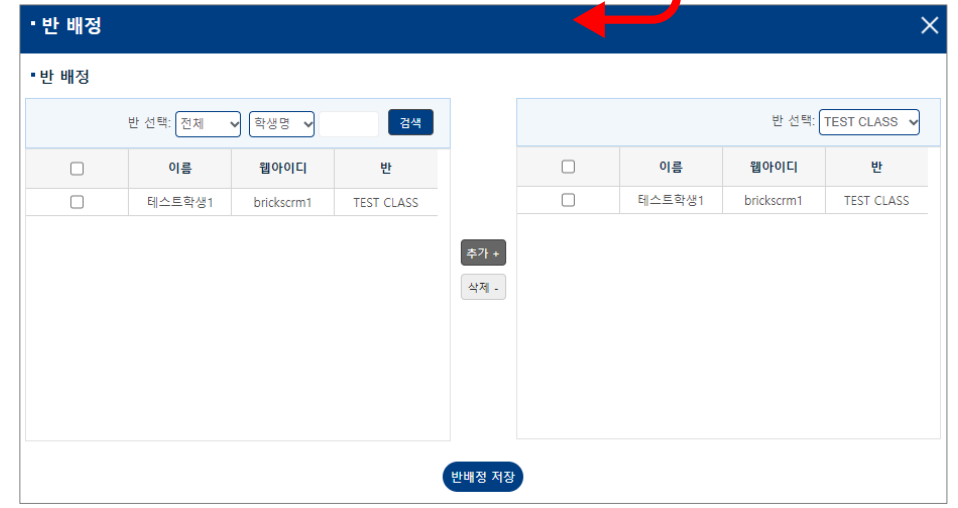

#### **3-1. 학습관리 > 진도관리**

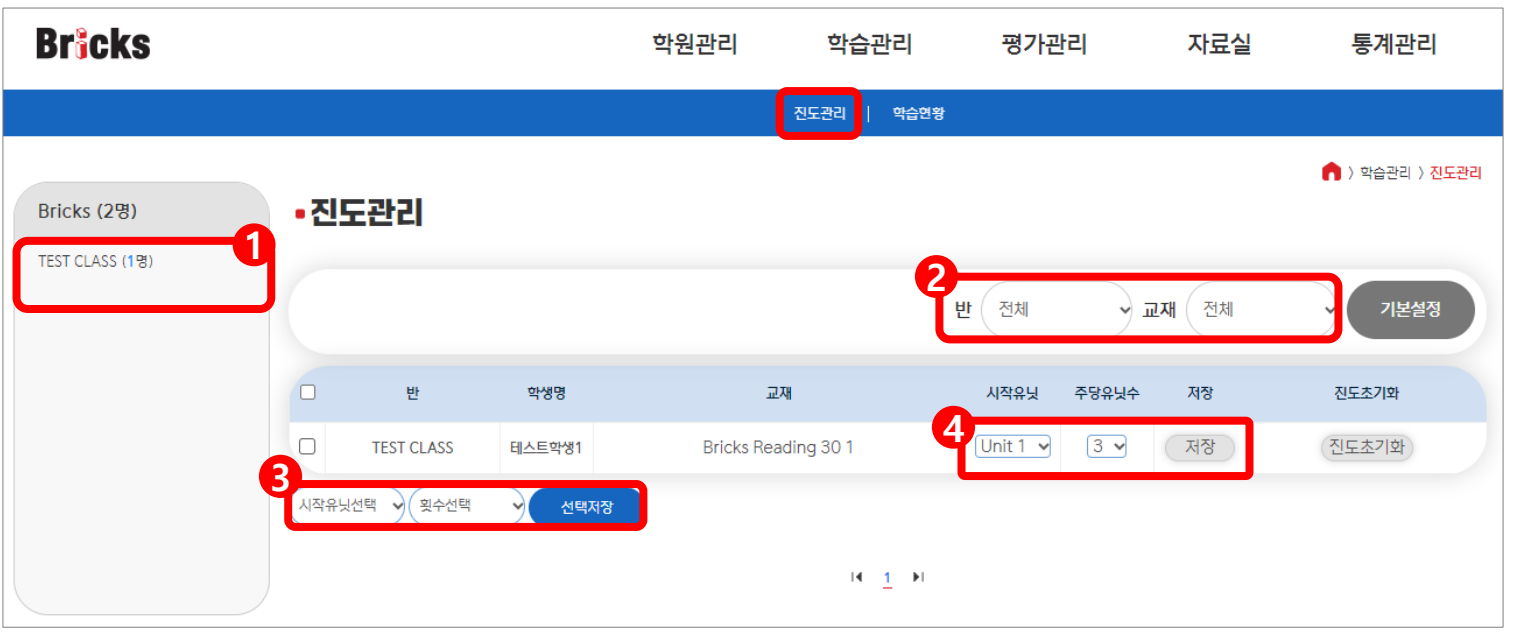

- 1. 왼쪽에 Class 리스트와 해당 학생들의 리스트가 트리 형식으로 한눈에 보입니다.
- 2. 반별로 검색할 수 있습니다.
- 3. 2에서 특정 반을 선택했을 때만 사용할 수 있습니다.
- 4. 시작유닛과 주당유닛수를 저장하면, 설정한 내용이 학생들의 My Class 페이지에 표시됩니다. **현재 주당유닛수를 설정해도 주마다 학습할 유닛이 자동으로 바뀌지 않습니다. 시작유닛을 Unit 1로 설정하고 주당유닛수를 해당 교재의 전체 유닛 수로 저장하면 학생 계정에 학습할 전체 내용이 표시됩니다.**
- 5. 기본설정: 기본 설정인 시작유닛 Unit 1, 주당유닛수 3으로 재설정할 수 있습니다. 진도초기화: 해당 교재의 학습 내역이 삭제됩니다.

# **3-2. 학습관리 > 학습현황**

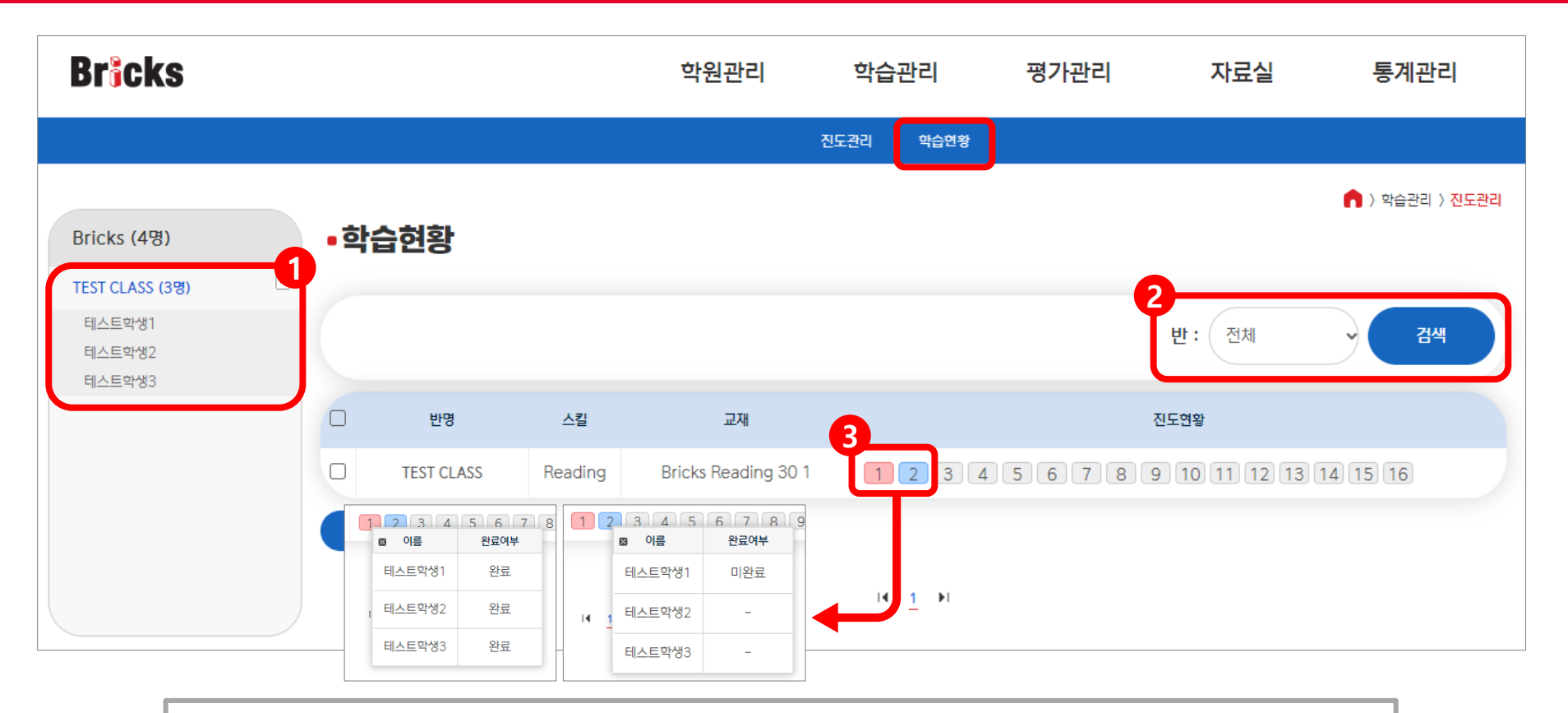

- 1. 왼쪽에 Class 리스트와 해당 학생들의 리스트가 트리 형식으로 한눈에 보입니다.
- 2. 반별로 검색하여 학습현황을 확인할 수 있습니다.
- 3. 학생들이 학습을 완료하면 유닛 박스의 색이 붉은색으로 변합니다(미완료: 푸른색). 각 유닛 박스를 클릭하면 반에 속한 학생들의 학습완료 여부를 확인할 수 있습니다. (테스트에서 60점을 넘지 못하면 학습을 완료해도 완료 표시로 바뀌지 않습니다)

# **4-1. 평가관리 > 평가발송**

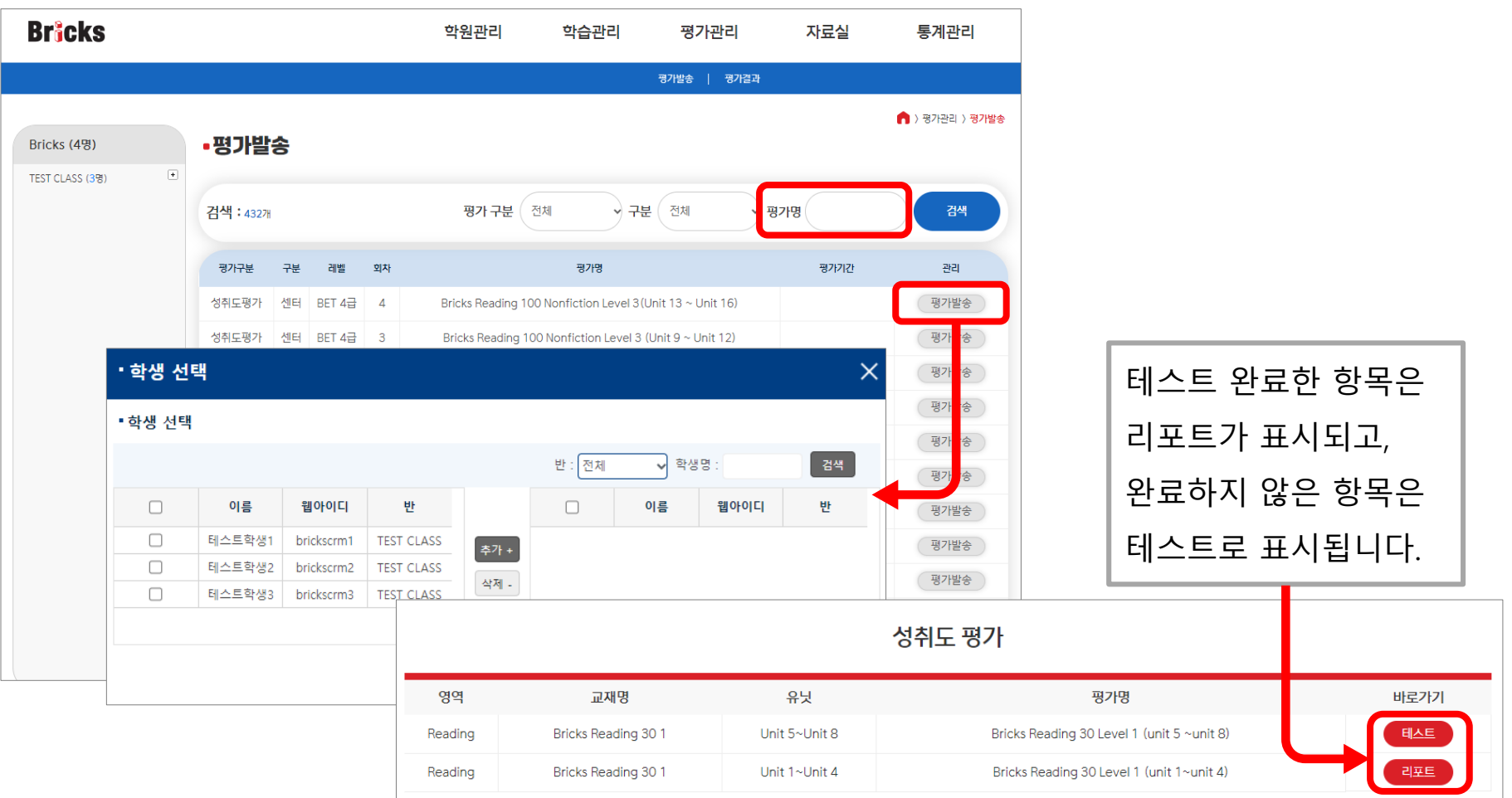

1. 평가명에 교재명을 입력하여 검색할 수 있습니다. (예: Bricks Reading 30 -> 30만 입력) 2. 학습한 교재의 평가를 발송하면 학생 계정의 My Class에 응시해야 할 성취도평가가 표시됩니다.

#### **4-2. 평가관리 > 평가결과**

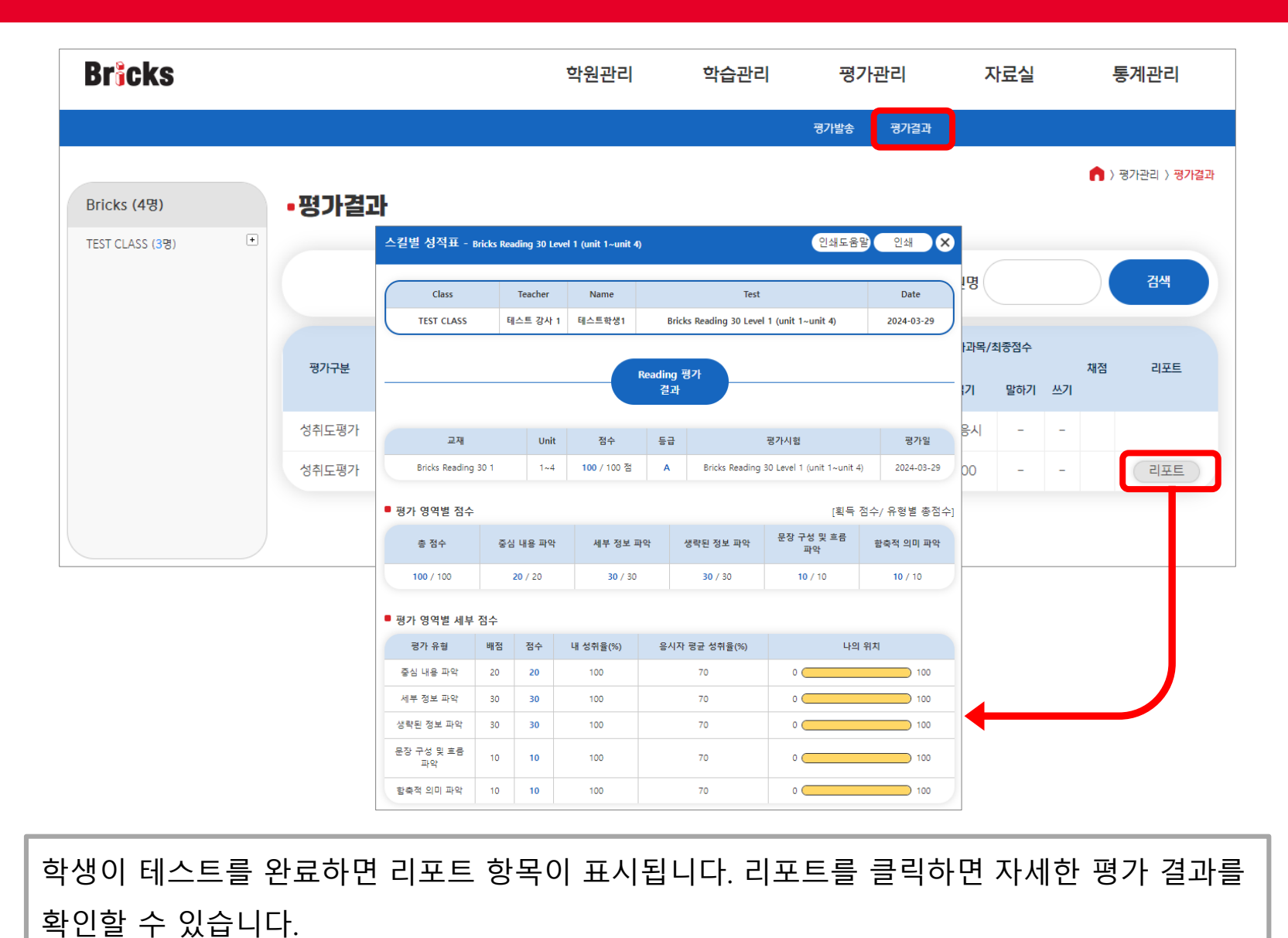

#### **5-1. MY PAGE > MY CLASS**

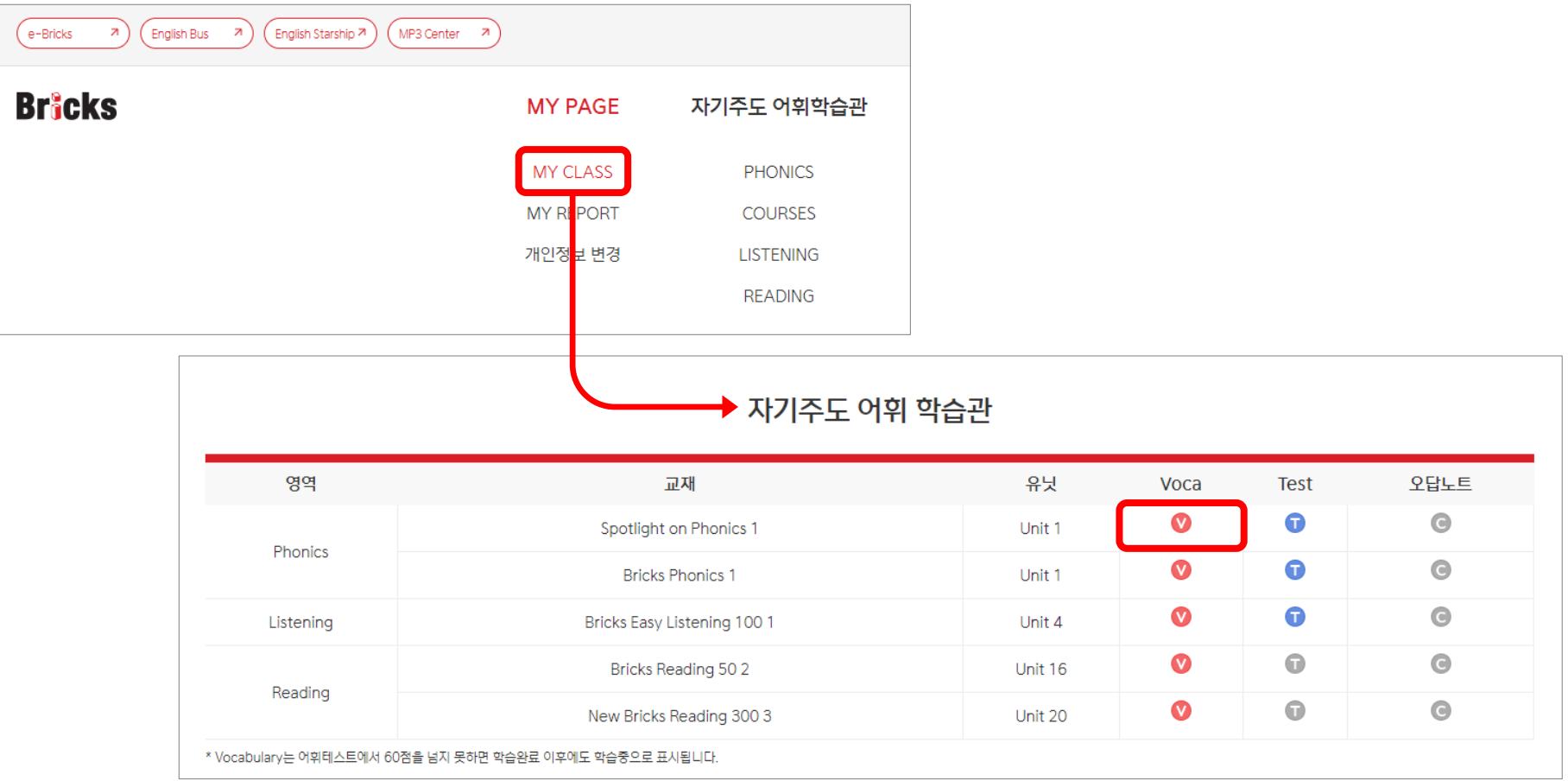

선생님이 반을 생성한 다음, 진도관리에서 진도를 설정하면 학생 계정의 MY PAGE>MY CLASS에 학습할 도서와 유닛이 표시됩니다. 학습할 유닛의 Voca 버튼을 클릭하면 학습창이 열리며 학습이 시작됩니다.

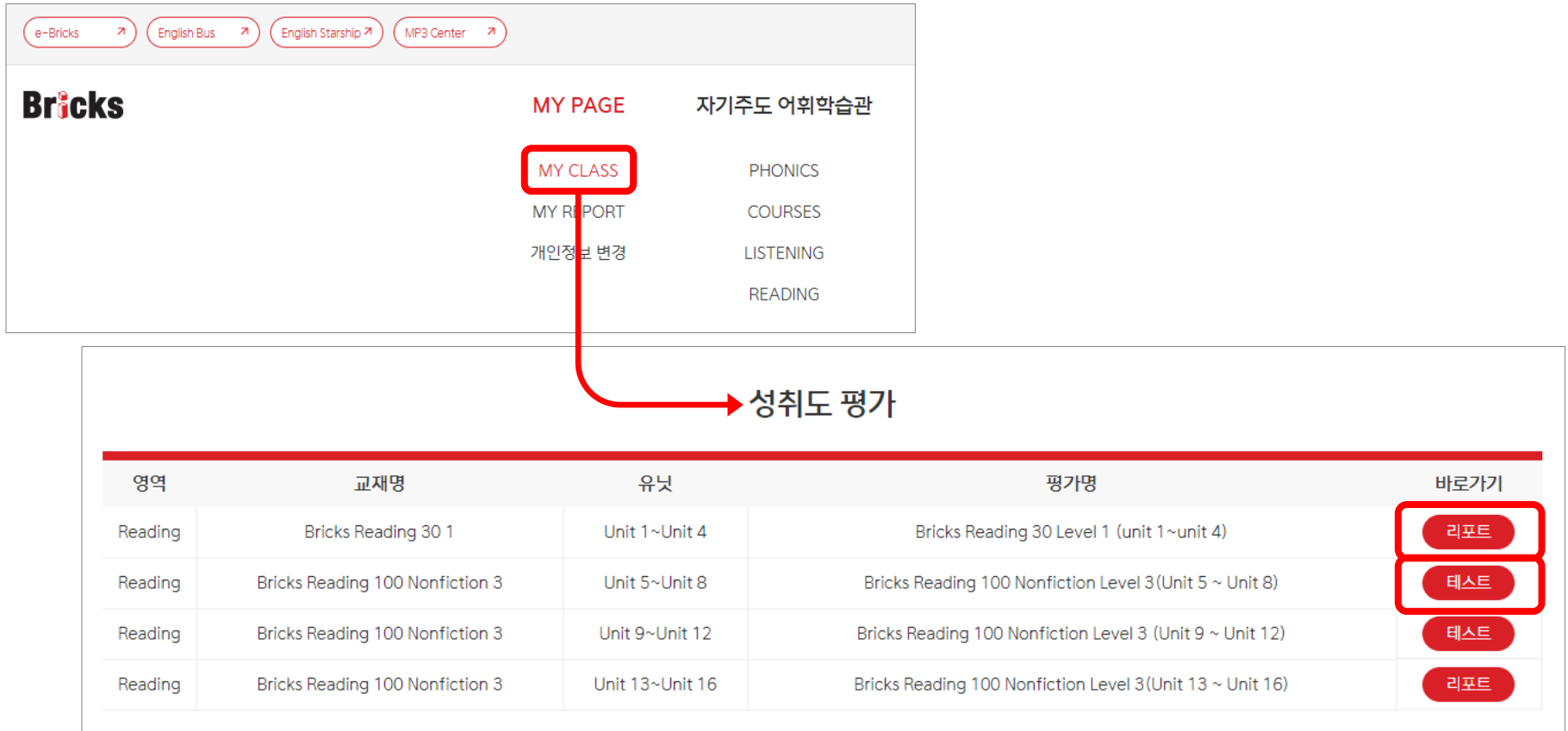

선생님이 성취도 평가를 발송하면 MY PAGE>MY CLASS에 해당 내용이 표시됩니다. 문제를 모두 풀고 제출한 항목은 [리포트]가 생성되고, 제출하지 않은 항목은 [테스트]로 표시됩니다.

#### **Bricks**

어휘학습창에서 학습한 테스트 항목의 결과와 오답노트, 테스트 결과에 따른 리포트를 확인할 수 있습니다.

영역 교재 **UNIT** 평가일 점수 리포트 리포트  $2024 - 03 - 11$  $0/15$ 오답노! Spotlight on Phonics 1  $\mathbf{1}$ Phonics 리포트 Bricks Easy Listening 100 1  $\overline{4}$  $2024 - 03 - 11$  $0/15$ Listening 오답노트 리포트 **Bricks Phonics 1**  $2024 - 03 - 11$  $0/15$ Phonics  $\mathbf{1}$ 리포트 Phonics **Bricks Phonics 5** 3  $2024 - 02 - 22$  $15/15$ 오답노트 리포트 **Bricks Phonics 5**  $\overline{4}$  $2024 - 02 - 22$  $15/15$ Phonics  $H = 4 - 12$   $P = H$ 

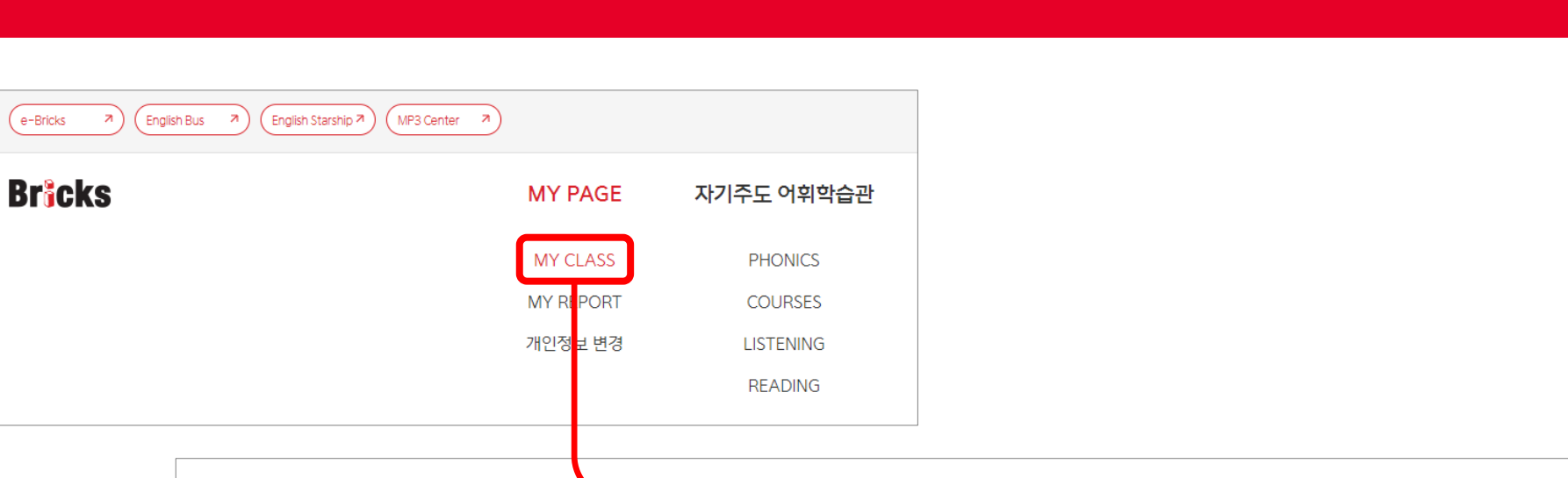

 $\blacktriangleright$  자기주도 어휘 TEST

#### **5-2. MY PAGE > MY REPORT**

e-Bricks

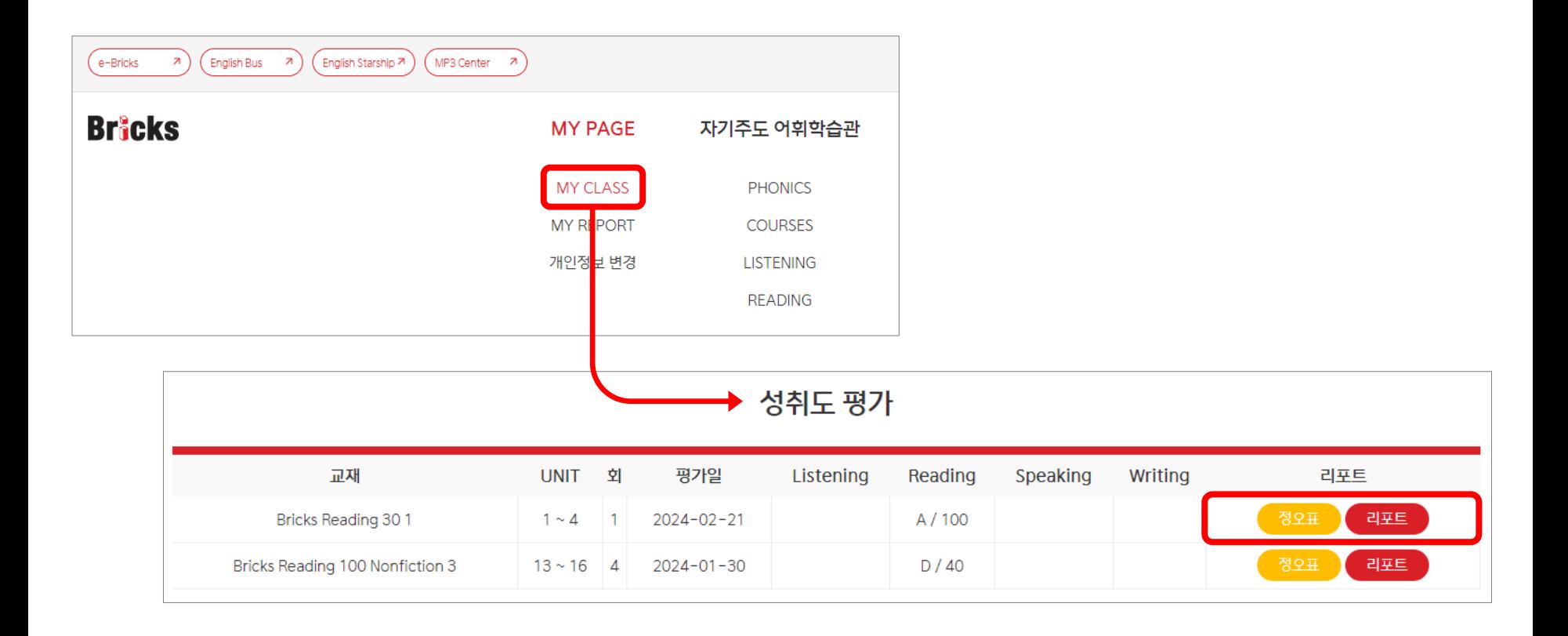

제출을 완료한 성취도 평가의 리포트와 정오표를 확인할 수 있습니다.

## **6. 자기주도 어휘학습관**

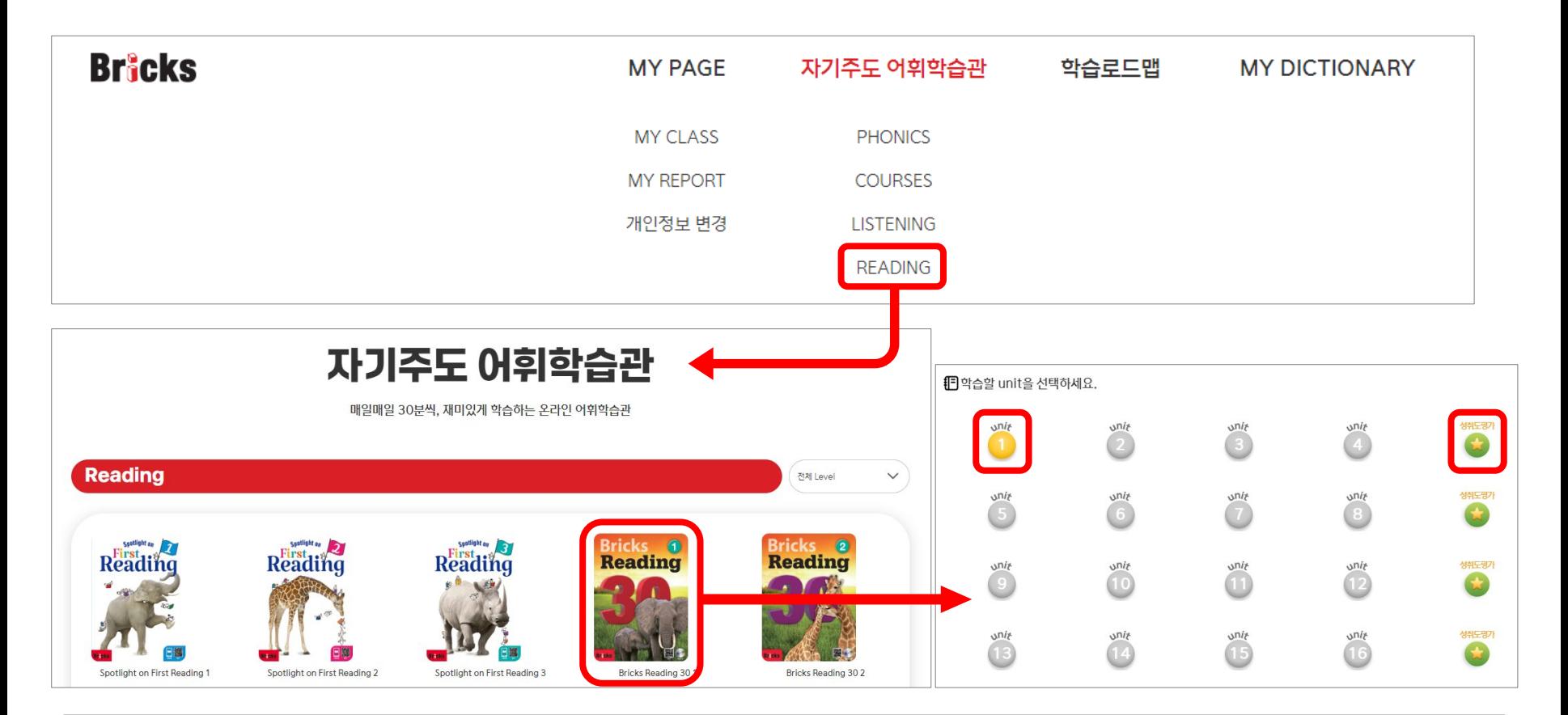

선생님이 정해주지 않은 교재의 어휘도 학습할 수 있습니다. 자기주도 어휘학습관에서 희망하는 영역과 도서를 선택한 다음, 유닛을 선택하면 학습창이 열리면서 학습이 시작됩니다. 학습창이 열린 유닛은 색이 변경됩니다. 선생님이 전송하지 않은 성취도평가도 응시할 수 있으며 모든 학습 내역은 MY PAGE > MY CLASS에 기록됩니다. (Phonics 교재는 성취도평가를 제공하고 있지 않습니다.)

**7. MY DICTIONARY**

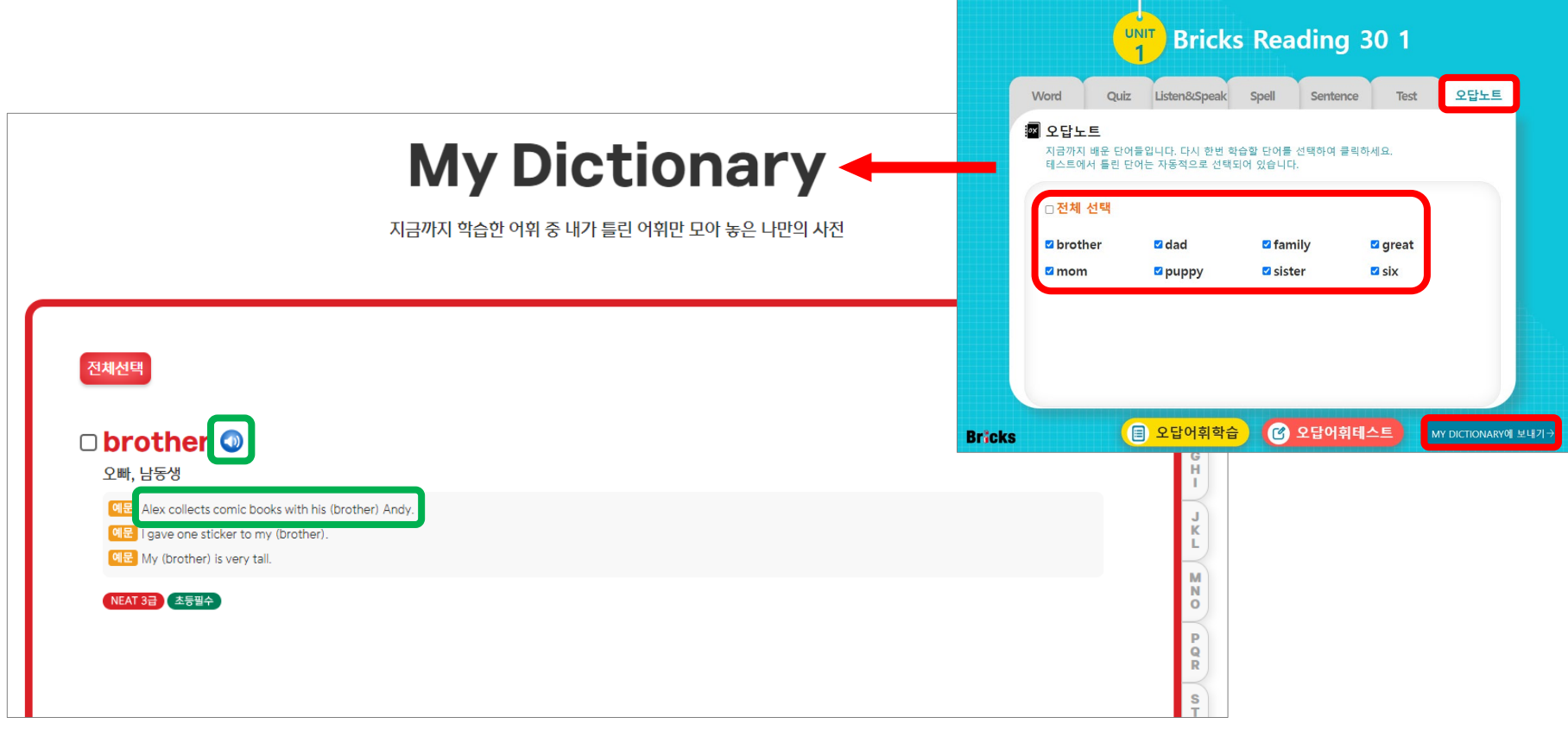

학습창에서 테스트까지 마쳤다면 오답노트 기능을 사용할 수 있습니다. 오답노트 페이지에서 희망하는 단어를 선택하면 해당 단어가 MY DICTIONARY에 저장되어 나만의 사전이 만들어집니다. MY DICTIONARY에서는 단어와 예문의 사운드를 들을 수 있습니다. 유닛 학습을 마치고 추가 학습이 필요한 단어를 모아 나만의 사전을 만들어 보세요.